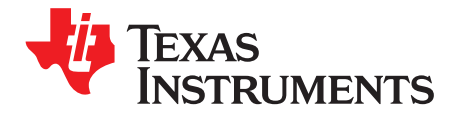

# *DRV2605EVM-BT User's Guide*

The DRV2605EVM-BT is an evaluation kit for the DRV2605 ERM and LRA Haptic Driver. The kit connects the DRV2605 to an iOS App. wirelessly over Bluetooth Low Energy to allow control, creation, and customization of haptic effects. Use the included app to demonstrate the use of haptics in smart watches, fitness trackers, wearable devices, or to "haptify" any application without having to connect wires externally to a micro-controller. The app. includes notification demos, waveform playback, and DRV2605 register control.

The DRV2605 contains an embedded waveform library licensed from Immersion that supports driving eccentric rotating mass motors (ERM) or linear resonant actuators (LRA). With the included LRA, mount it and immediately begin using the DRV2605 library through the iOS App. The DRV2605EVM-BT can also be powered either by a 5V USB power supply using the included micro-USB cable or by 3xAAA batteries using the included battery pack with JST connector.

#### **Contents**

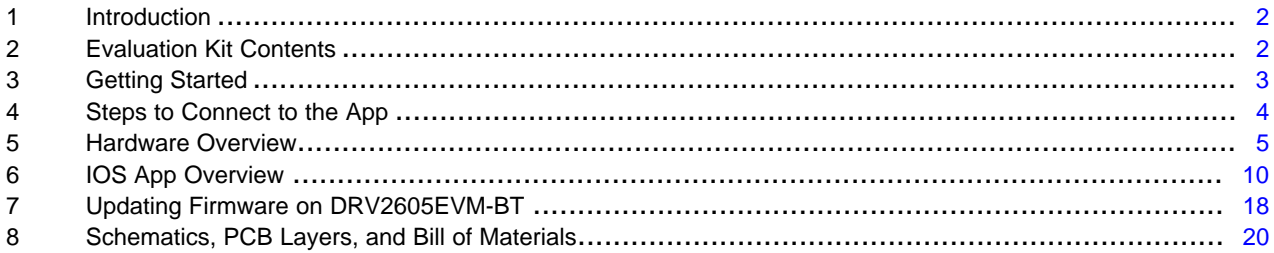

#### **List of Figures**

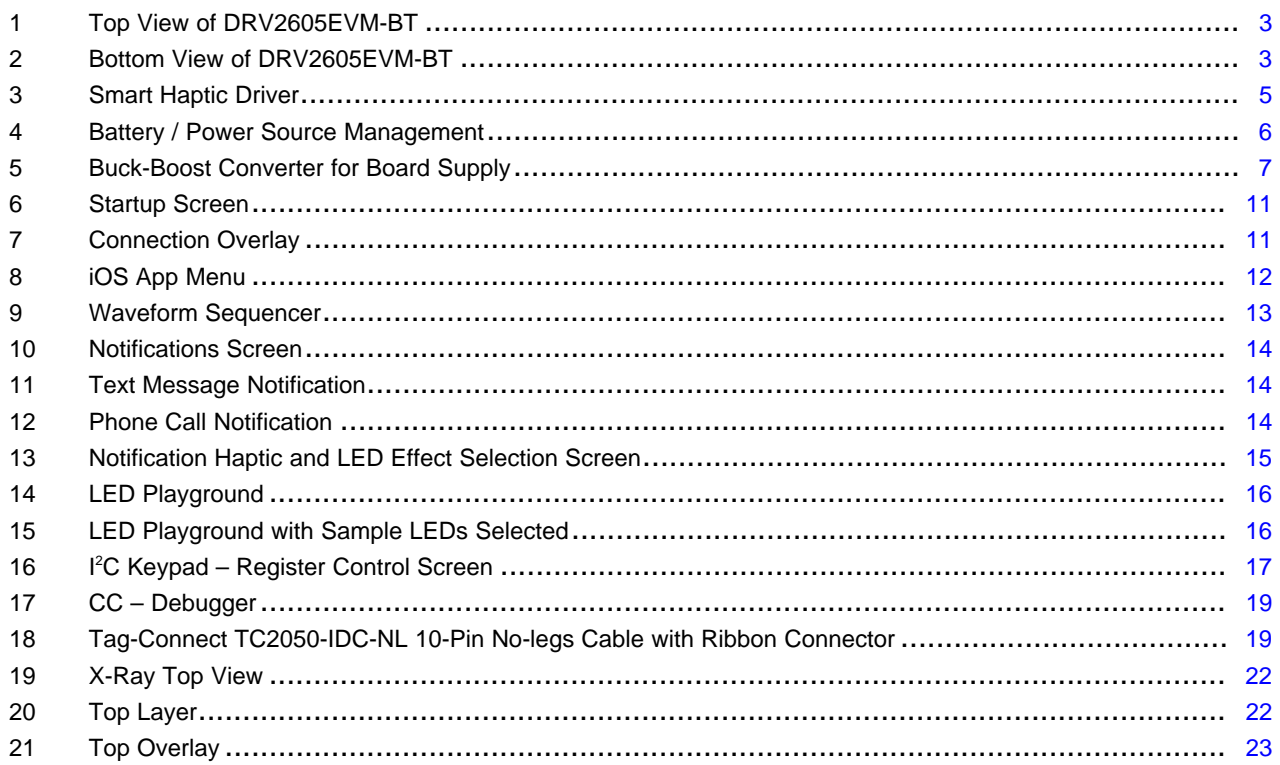

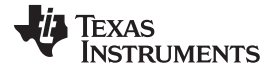

#### *Introduction* [www.ti.com](http://www.ti.com)

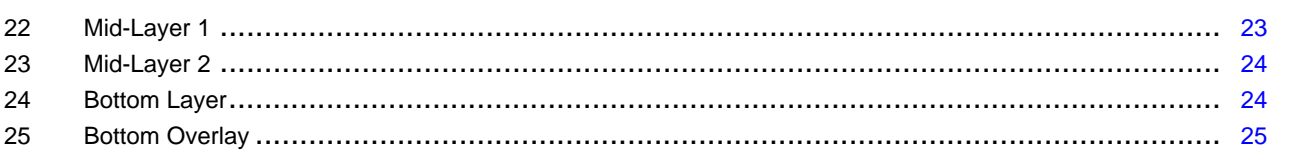

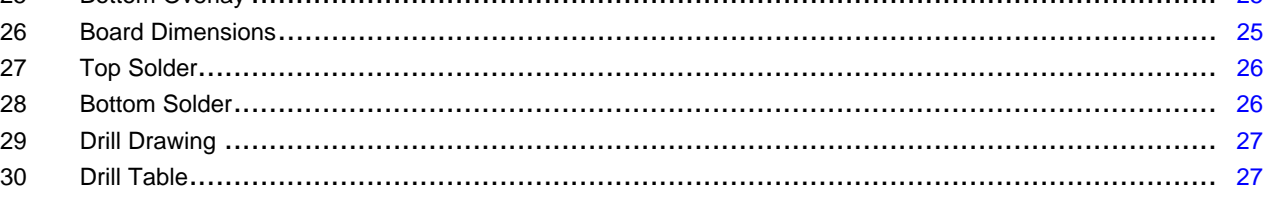

#### **List of Tables**

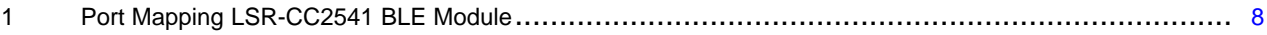

# <span id="page-1-0"></span>**1 Introduction**

The DRV2605 offers the integrated Immersion TS2200 waveform library, which consists of 123 patterns for eccentric rotating mass (ERM) and linear resonant actuator (LRA) that can be selected, sequenced, and streamed from the iOS application on to the DRV2605EVM-BT. Other novel features of the DRV2605 are:

- Automatic resonance tracking for LRAs
- High-efficiency output drive stages

23 Mid-Layer 2 ................................ 24 Bottom Layer................................................................................................................ [24](#page-23-1)

- Very-low shutdown current
- Reduced solution size
- Compatible with many ERM and LRA
- Capable of driving very high loads.

# <span id="page-1-1"></span>**2 Evaluation Kit Contents**

- DRV2605EVM-BT
- Micro-USB cable
- 3x AAA battery pack with keyed connector (batteries not included)
- LRA

**NOTE:** The DRV2605EVM-BT is also referred as DRV2605EVM in the document. EVM refers to evaluation module. App refers to the iOS application. PCB refers to Printed Circuit Board. Board refers to the DRV2605EVM-BT PCB.

**NOTE:** FCC/IC Regulatory Compliance

FCC Part 15 Class A Compliant

IC ICES-003 Class A Compliant

Apple, iPod touch, iPhone are registered trademarks of Apple Inc.

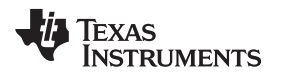

# <span id="page-2-0"></span>**3 Getting Started**

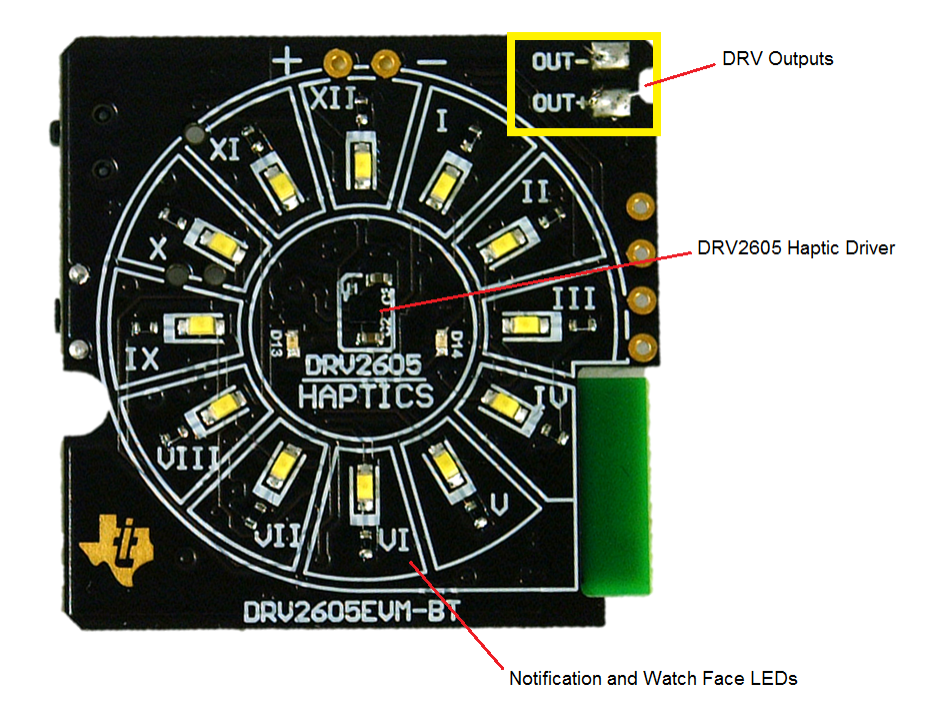

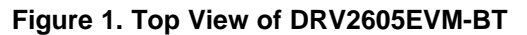

<span id="page-2-2"></span><span id="page-2-1"></span>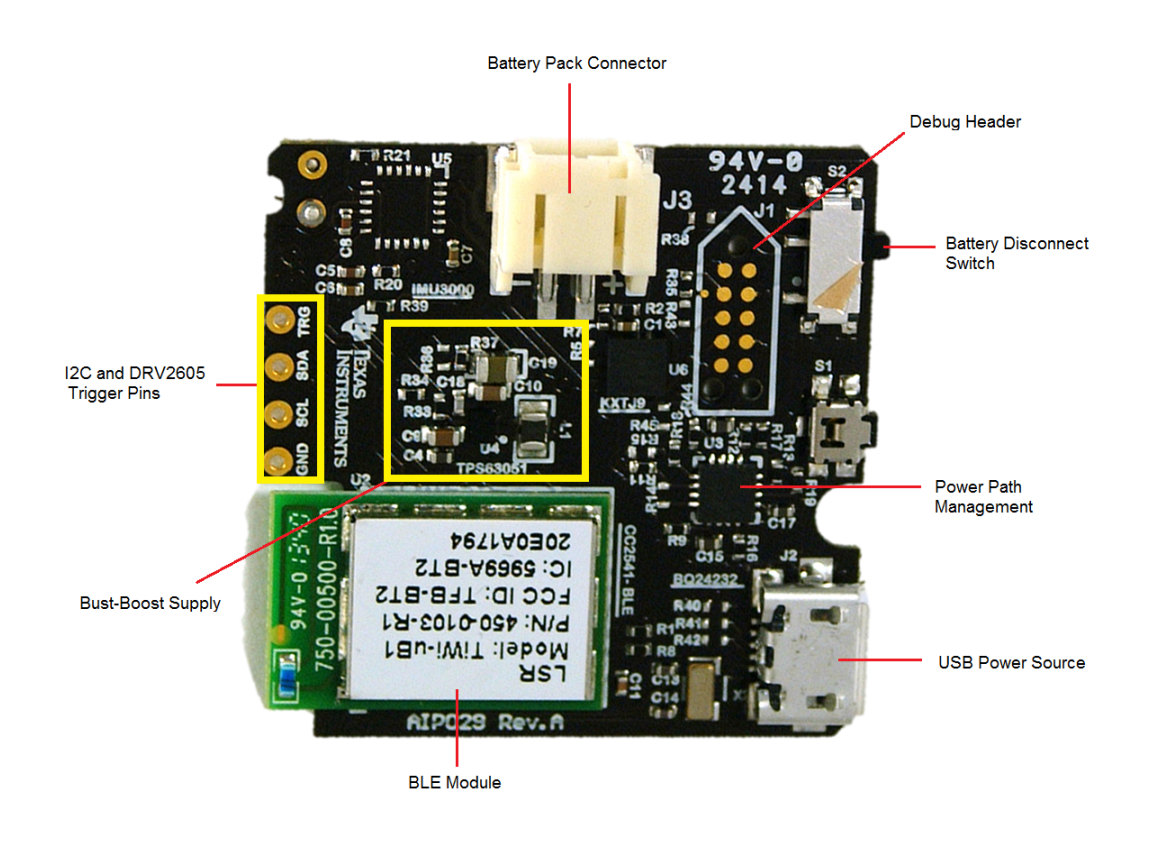

**Figure 2. Bottom View of DRV2605EVM-BT**

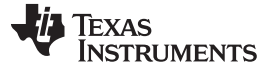

#### <span id="page-3-0"></span>**4 Steps to Connect to the App**

The iOS app is available in the Apple® App Store<sup>SM</sup> as "TI Haptic Bluetooth Kit" by Texas Instruments. It is compatible with iPod touch® and iPhone® with iOS7 operating system or later. Download and install the app.

- 1. Connect a valid power source to the DRV2605EVM-BT. If connected to the battery pack, turn the switch S2 and the battery pack switch to ON position. If connected using the included micro-USB cable, there is no need to configure the switches as the board will choose the best power source automatically.
- 2. The LEDs play the advertising pattern analagous to a refresh swipe of an internet browser.
- 3. Open the iOS app.
- 4. The DRV2605EVM-BT will appear on the iOS device color coded based on the RSSI strength. If the board was previously connected to the iOS device, a "Previously Connected" tag will appear. This helps to identify a particular board when multiple boards are advertising simultaneously. You will get a pop-up asking to check Bluetooth settings if Bluetooth is not turned ON on the iOS device.
- 5. Click on the board of interest and a connection is made automatically.
- 6. When the board has successfully connected, it will display the Stock Waveforms menu.
- 7. Use the buttons to fire individual effects or swipe left to right to access inner menus. Refer to [Section](#page-9-0) 6 for more information.

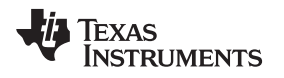

# <span id="page-4-0"></span>**5 Hardware Overview**

# *5.1 DRV2605 Haptic Driver*

The DRV2605EVM-BT's DRV2605 haptic driver is powered by onboard bq24232 battery management chip. The DRV2605 is capable of driving ERM and LRA actuators. The BLE microcontroller's I2C, EN and trigger pins are connected to the DRV2605. There are 123 library effects embedded inside the DRV2605. The DRV2605 is configured to play LRA actuator waveforms on statup which can be configured differently if needed. The DRV2605EVM-BT has optional pad to set into an external trigger mode to play a particular pattern on an external microcontroller output trigger. An example of this is described in [Section](#page-8-0) 5.11. There are two capacitors: one for decoupling and the other for the internal regulator of the chip. The rectangular bounding silkscreen around the DRV2605 on the DRV2605EVM-BT highlights the solution size.

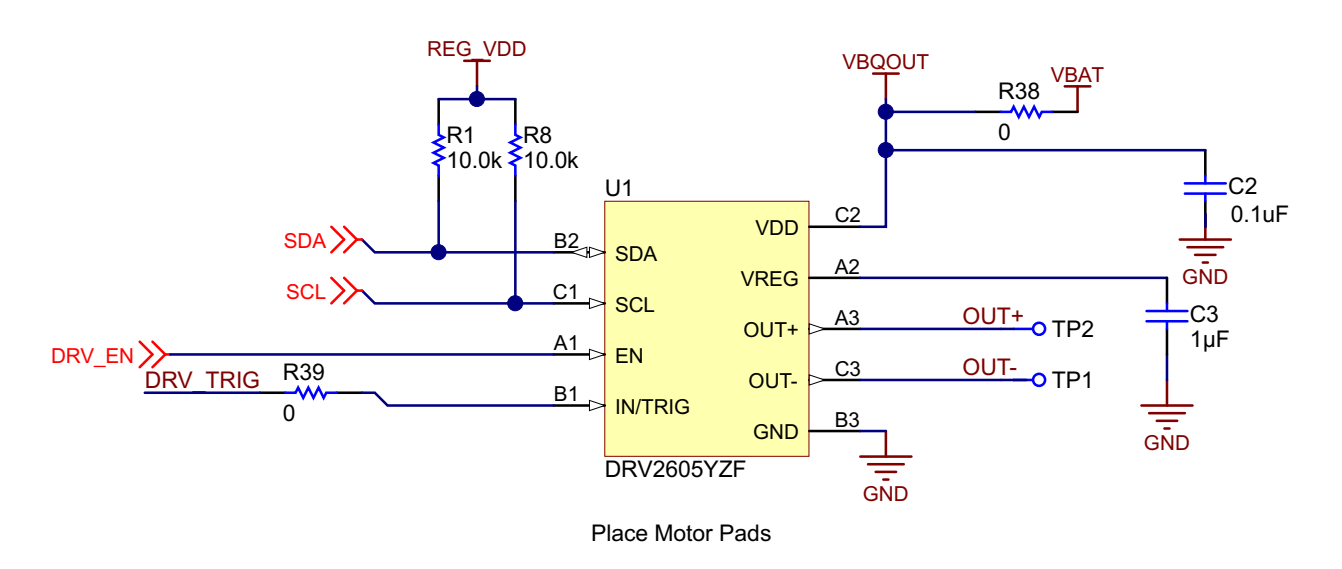

**Figure 3. Smart Haptic Driver**

# <span id="page-4-1"></span>*5.2 BQ24232 Battery Management IC*

The bq24232 is a USB-capable lithium-ion battery charger with dynamic power path management. This chip is purely used in this application to manage the selection of the power supply between a battery pack or a USB source. The battery management chip delivers power directly to the DRV2605 haptic driver and the TPS63051 DC-DC buck-boost converter. Net VBQOUT is the output of the battery management chip.

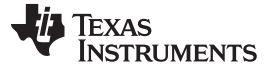

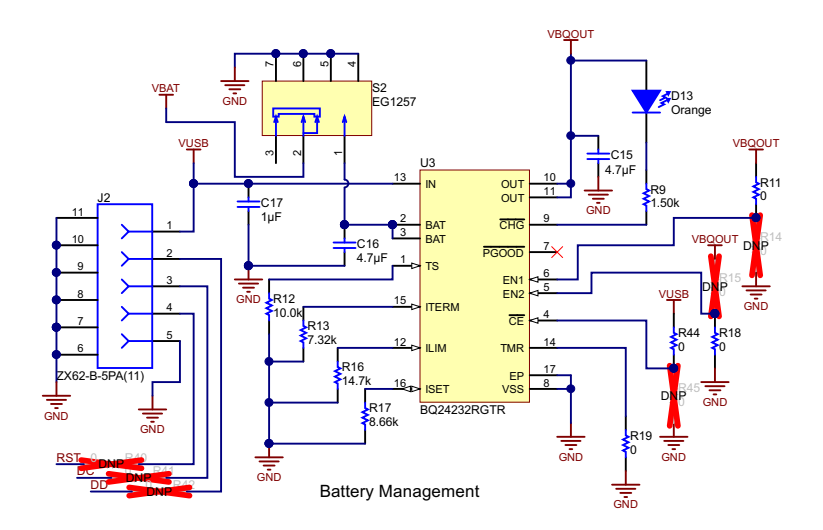

#### **CAUTION**

To minimize risk of personal injury or property damage, never use rechargeable batteries to power the boards. Only use 1.5V AAA alkaline batteries.

Connect only either the included USB cable or the included AAA battery pack. In an event that both are connected, the BQ24232 selects the power source using the Dynamic Power Path Management (DPPM) feature. Refer to the datasheet of BQ24232 for more information about this feature.

TI does not recommend any changes to the circuitry around the BQ24232.

**Figure 4. Battery / Power Source Management**

#### <span id="page-5-0"></span>*5.3 TPS63051 Buck-Boost Converter*

The onboard TPS63051 DC-DC converter is used to power the board including the Bluetooth radio and LEDs. The TPS63051 is a fixed-voltage part meaning that the output voltage is steady at 3.3 V even for any changes in the battery voltage within the operating conditions. An automatic buck boost switching converter is desirable in this application to provide a steady output in cases where the battery voltage is unsteady analogous to the typical voltage drain of a battery. The PGOOD LED D14 indicates that the board is powered-up and the DC-DC converter is operational. The board is configured in PFM mode through a resistor R37 which pulls the PFM/PWM pin to low. The REGVDD is the fixed 3.3-V rail for the board.

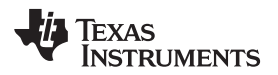

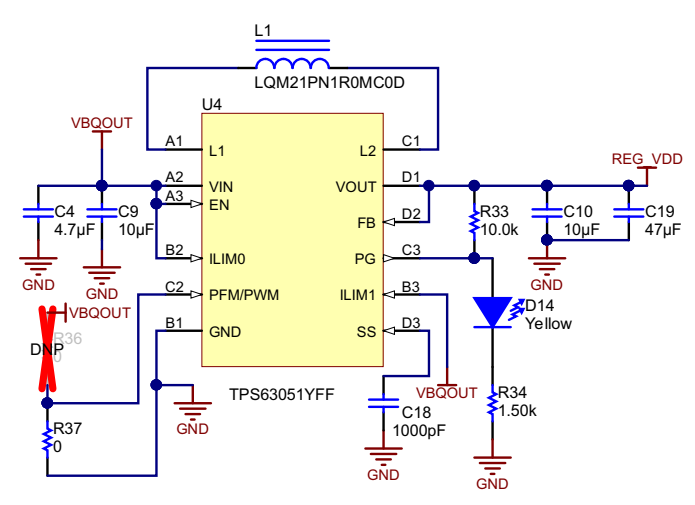

<span id="page-6-0"></span>**Figure 5. Buck-Boost Converter for Board Supply**

# <span id="page-7-0"></span>*5.4 LSR Bluetooth Module (CC2541 Inside)*

The TiWi-uB1 module with the TI-CC2541 chip inside it, handles the communication link between the DRV2605EVM-BT and the iOS device. The module is used to talk to the onboard devices (primarily over I<sup>2</sup>C), change LED settings, and maintain a steady communication channel. The module is FCC certified (ID: TFB-BT2). Complete documentation on the certification is available at: [http://www.lsr.com/wireless](http://www.lsr.com/wireless-products/tiwi-ub1)[products/tiwi-ub1.](http://www.lsr.com/wireless-products/tiwi-ub1)

| <b>Port Name</b> | <b>Description</b>                         |
|------------------|--------------------------------------------|
| P00              | Push switch (optional GPIO/pairing switch) |
| P <sub>0</sub> 1 |                                            |
| P <sub>0</sub> 2 | Accelerometer interrupt (optional)         |
| P <sub>0</sub> 3 | LED 1-o-Clock                              |
| P <sub>0</sub> 4 | LED 2-o-Clock                              |
| P <sub>0</sub> 5 | LED 3-o-Clock                              |
| P <sub>06</sub>  | <b>Haptic Driver Enable</b>                |
| P <sub>0</sub> 7 | LED 4-o-Clock                              |
| P <sub>10</sub>  | LED 12-o-Clock                             |
| P11              |                                            |
| P <sub>12</sub>  | LED 5-o-Clock                              |
| P <sub>1</sub> 3 | LED 6-o-Clock                              |
| P14              | LED 7-o-Clock                              |
| P <sub>15</sub>  | LED 8-o-Clock                              |
| P16              | LED 9-o-Clock                              |
| P <sub>1</sub> 7 | LED 10-o-Clock                             |
| P <sub>20</sub>  | LED 11-o-Clock                             |
| P <sub>2</sub> 1 | DD                                         |
| P <sub>2</sub> 2 | DC                                         |
| P <sub>24</sub>  | <b>Crystal Oscillator</b>                  |
| P <sub>2</sub> 3 | <b>Crystal Oscillator</b>                  |

**Table 1. Port Mapping LSR-CC2541 BLE Module**

#### *5.5 Debug Header*

A new firmware download is possible by connecting a CC Debugger to the on-board header, J1. The pinout for the debug header is listed on the schematic. Although not all ten pins are required to flash the CC2541 module, they are available on the board to maintain compatibility with the CC Debugger. More information is available in *[Section](#page-17-0) 7* .

# *5.6 USB Connector*

The USB connector is installed on the DRV2605EVM-BT for an additional power supply than a battery source. There is no communication enabled over the USB.

# <span id="page-7-1"></span>*5.7 Testpoints*

The testpoints give exclusive access to the  $I^2C$  lines compatible with user friendly 100-mil spacing headers. They can be used to connect external microcontrollers. The TRG testpoint can be used to provide PWM input to the DRV2605. See *[Section](#page-8-0) 5.11* to learn more about converting the audio signal to haptic effects.

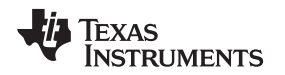

#### [www.ti.com](http://www.ti.com) *Hardware Overview*

# *5.8 Switches S1 and S2*

S1 is connected to P0.0 on the CC2541. Switch S1 closes the connection between GND and P0.0 when it is pressed. Even though disabled on the DRV2605EVM-BT, the switch is available to maintain compatibility with other versions of the firmware where this port is used for pairing.

S2 is a load switch which connects and disconnects the battery. Turn S2 to ON position if using an external battery to power the board.

#### *5.9 OUT– and OUT+*

These pads are the output of the DRV2605. A vibration motor like an ERM or LRA can be connected to these pads.

#### *5.10 LEDs*

LEDs I to XII: These white LEDs arranged in a clock-like orientation, can display time synced from the iOS device and demonstrate visible alerts from notification menu. Custom LED patterns can be created from the LED Playground mode.

Status LEDS: D14 indicates that the DRV2605EVM-BT is powered by a valid source and ready to talk over Bluetooth. D14 is intentionally made dim as it ON at all times.

#### <span id="page-8-0"></span>*5.11 Audio-to-Haptics and Trigger Mode*

The DRV2605 features an audio to haptics mode that converts an audio input signal into meaningful haptic effects using the Immersion "BOOMbox" technology. The audio signal can be connected to the TRG pin. For the TRG pin to function as the analog audio input to the haptic driver for audio-to-haptics mode, the resistor R39 has to be replaced with an 0402 size 0.1-µF DC blocking capacitor. Later the driver has to be set to the audio-to-haptics mode on the I<sup>2</sup>C register setting. For more details on this configuration, refer to the DRV2605 data sheet.

The trigger pin can be connected to an external microcontroller's GPIO or an interrupt line of a different IC to fire effects on an event. The DRV2605 has to be configured to External Trigger Mode through Register Control tab or more easily through the "Turn ON Ext. Trigger" button available at different sections of the iOS app. for this function to be executed. An example of this function is when a Touch-IC generates an interrupt and a haptic effect is generated to mimic a "keyboard click".

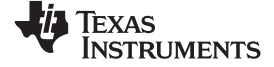

# **6 IOS App Overview**

<span id="page-9-0"></span>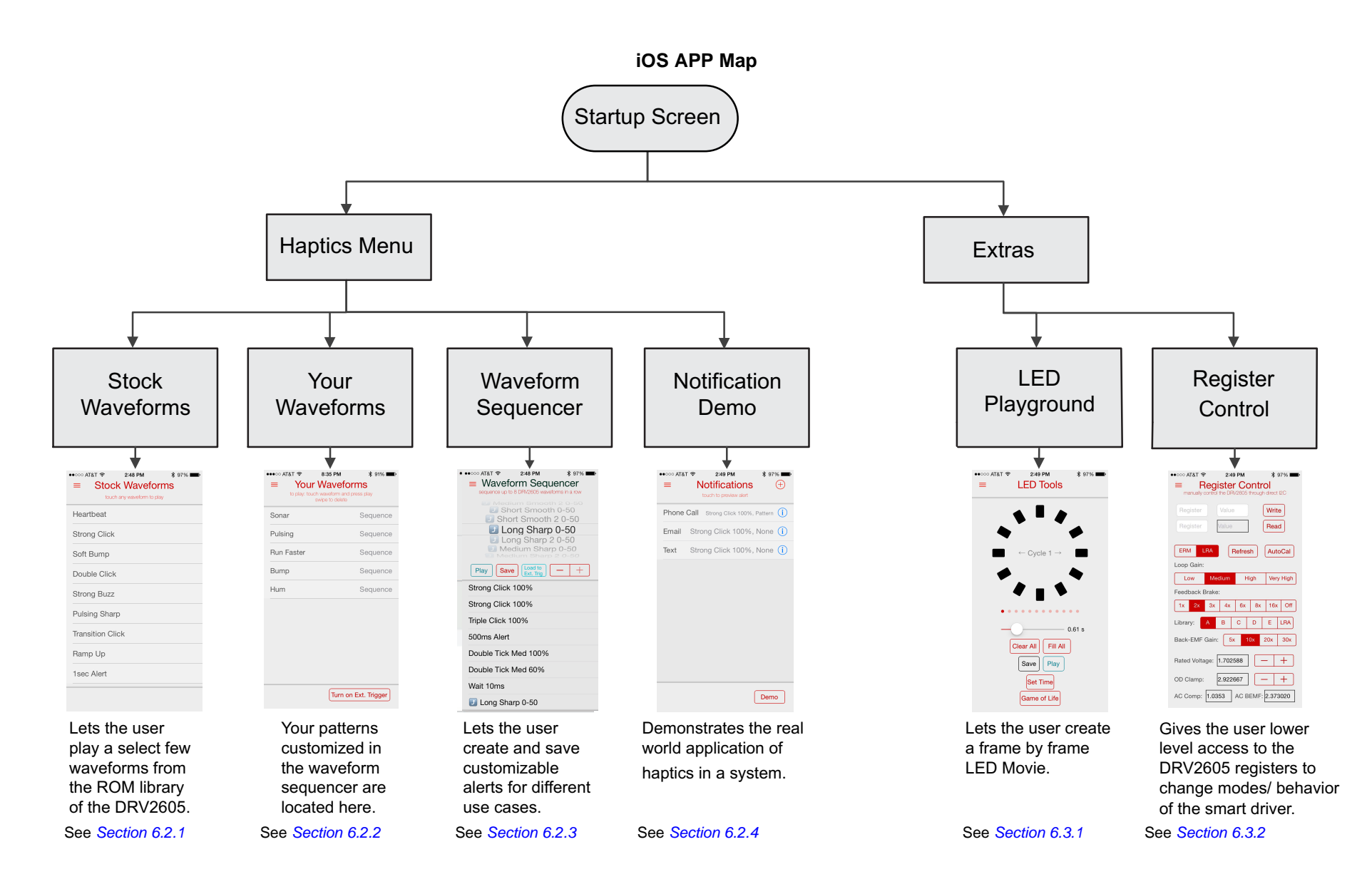

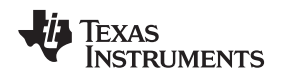

# *6.1 Startup*

[Figure](#page-10-0) 6 shows the startup screen of the iOS application. The application checks for any advertising DRV2605EVM-BTs, and if any are found, displays them on the screen as shown in [Figure](#page-10-0) 6. The devices are color coded based on the signal strength to the Bluetooth device. The application identifies whether the application was previously connected to the DRV2605EVM-BT that is advertising currently. A singletouch event on the appropriate display box connects to that particular DRV2605EVM-BT and a connection overlay appears during the process as shown in [Figure](#page-10-0) 7 before showing the next screen.

<span id="page-10-0"></span>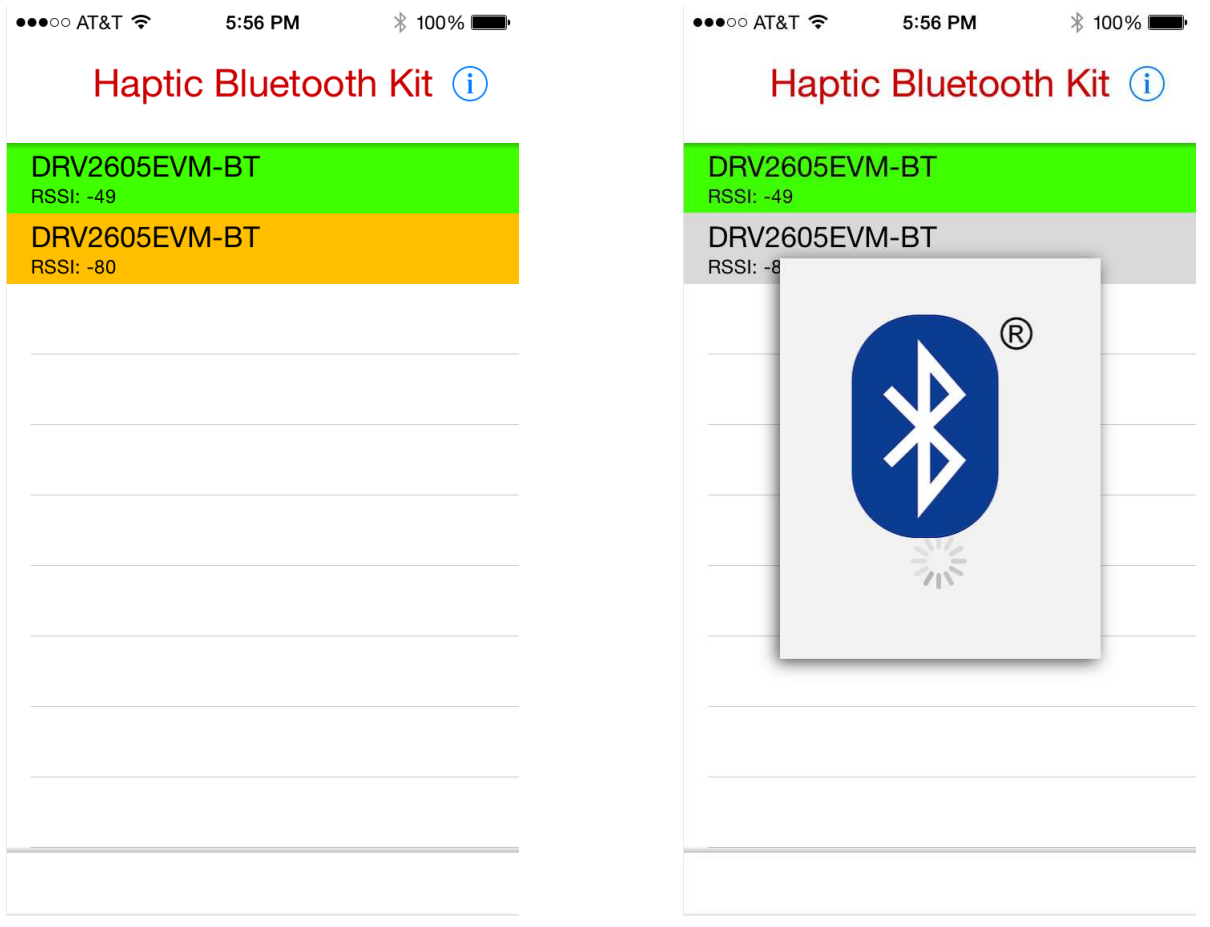

**Figure 6. Startup Screen Figure 7. Connection Overlay**

# <span id="page-11-1"></span>*6.2 Haptics Menu*

# **6.2.1 Stock Waveforms**

The stock waveforms submenu consists of a select few waveforms from the ROM libraries of the DRV2605. The list shows nine waveforms. These haptic patterns can be triggered by touch-selecting the respective pattern.

The user can navigate between screens either by swiping from left to right (as shown in [Figure](#page-11-0) 8) or by clicking the list icon at the top of the screen.

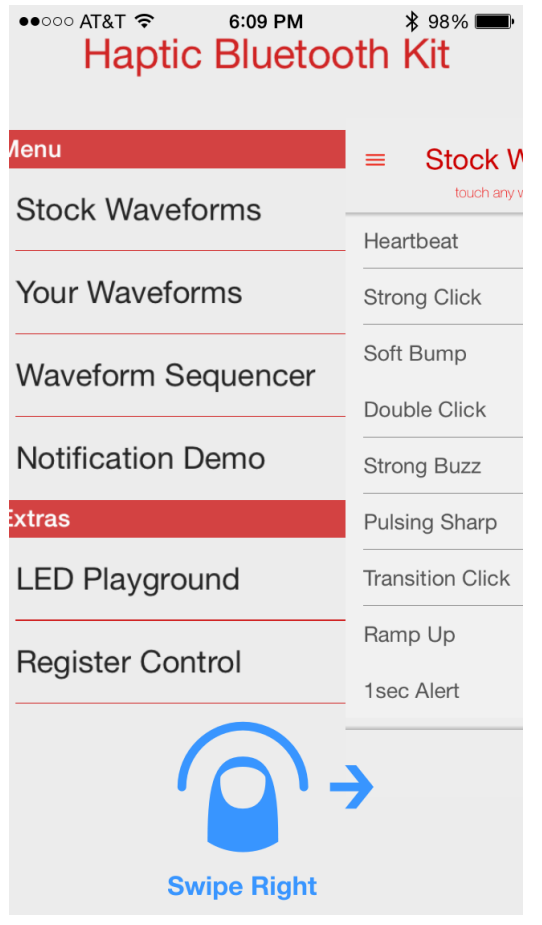

**Figure 8. iOS App Menu**

#### <span id="page-11-2"></span><span id="page-11-0"></span>**6.2.2 Your Waveforms**

The Your Waveforms menu hosts the patterns created by the user and sample patterns. The app. has some default preloaded patterns which shows an example of creating effects like "Sonar", "Run-Faster" or "Pulsing". The user can click the Turn on Ext. Trigger button to automatically play a waveform on a trigger source. Connect your trigger line to the TRG pin shown in *[Section](#page-7-1) 5.7* . Any patterns created in the *[Section](#page-12-3) 6.2.3* appear in the Your Waveforms screen as well. All these patterns are combinations of the DRV2605 library waveforms and showcase how a user can combine unique sequences for different scenarios by mixing the waveforms from the ROM libraries.

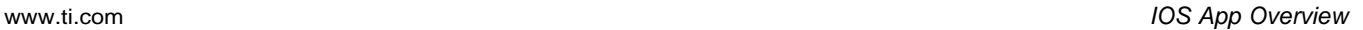

<span id="page-12-1"></span>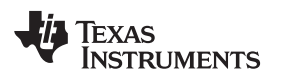

#### <span id="page-12-3"></span>**6.2.3 Waveform Sequencer**

The Waveform Sequencer submenu allows you to load up to eight sequences on the sequencer of the DRV2605. The list shown in [Figure](#page-12-0) 9 is scrollable and contains 123 patterns from the effects library. Click on the + and – buttons to add or remove a waveform. As an option, the user can click the Play All button to immediately feel the sequence, or the user can save it to be used in different sections of the application or play the sequence using the external trigger

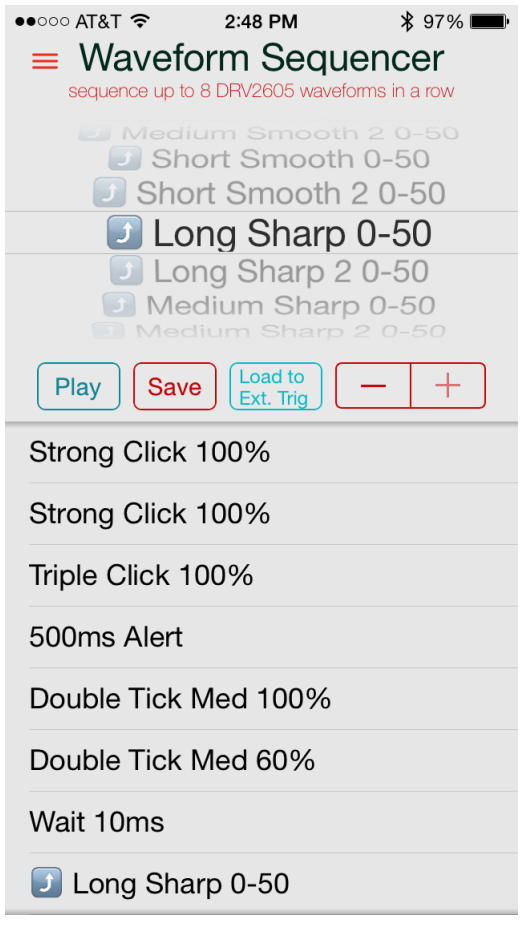

**Figure 9. Waveform Sequencer**

# <span id="page-12-2"></span><span id="page-12-0"></span>**6.2.4 Notification Demo**

The notifications demo menu demonstrates the use of haptics in a real application such as a body wearable device like a smart-watch or a fitness tracker. Haptics can be used to convey messages or statues to a user non-intrusively. The user can select a different pattern for a phone call, message, or text. Click on the buttons to begin simulating the notification. Depending on the scenario (text, email, or phone call), the appropriate overlays will appear during the sequence. To stop the phone call notification, click on the Decline button.

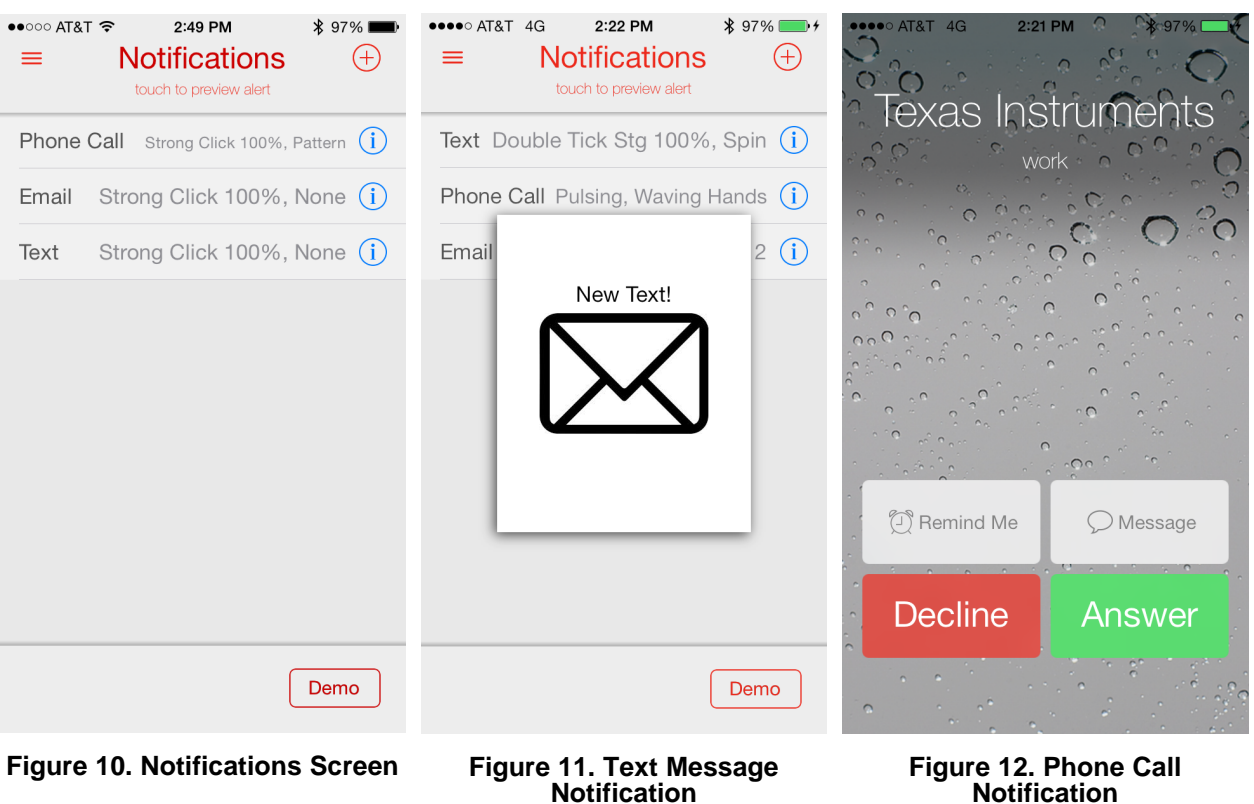

<span id="page-13-1"></span><span id="page-13-0"></span>**Creating a new notification:** Click on the "+" arrow on the top right corner of the notification demo page.

**Customizing alerts for a notification:** Click on the "i" button next to the notification to access the inner menu which allows the user to customize both vibration and visual alerts for the scenario. The top half is the LED menu for customizing the visible alert. The application comes with preloaded LED patterns and the ability to add more patterns as described in *[Section](#page-15-2) 6.3* . This list is scrollable. Slide the selection window over the pattern to play it. The table on the bottom half of the screen is the haptic notification. The user can either choose the waveforms from the Your Waveforms list or select a pattern from the 123 DRV2605 ROM libraries.

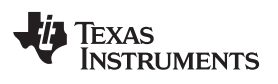

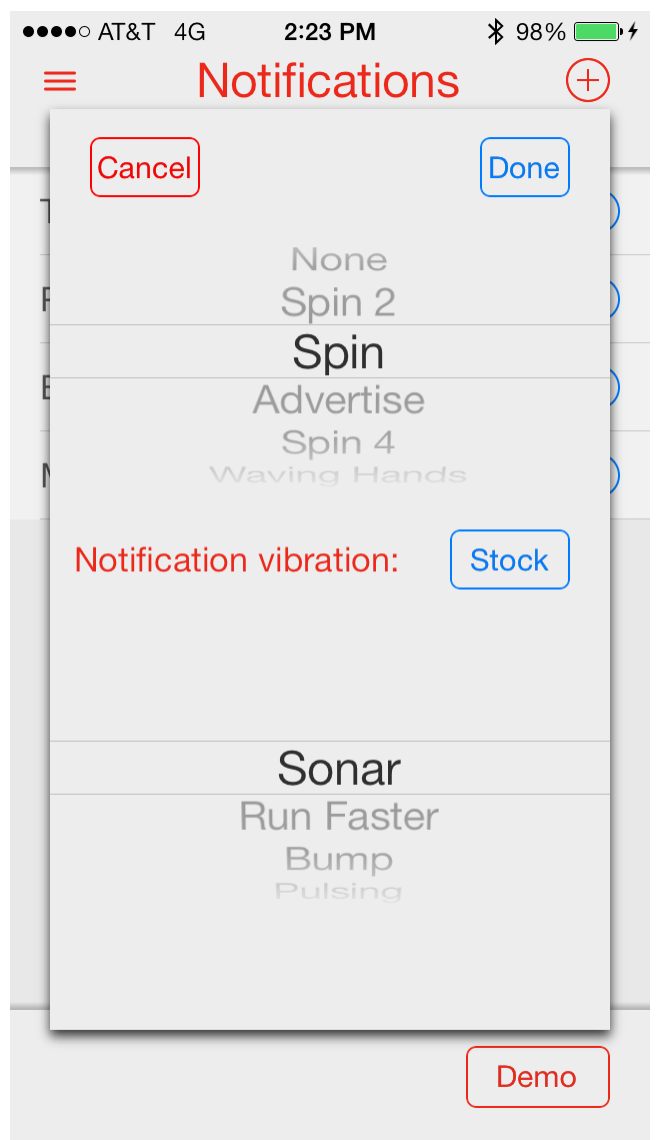

<span id="page-14-0"></span>**Figure 13. Notification Haptic and LED Effect Selection Screen**

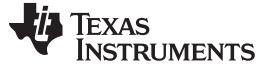

#### <span id="page-15-2"></span><span id="page-15-1"></span>*6.3 Extras*

#### **6.3.1 LED Playground**

The LED Playground is a custom frame-by-frame LED movie creation tool. By default, the LEDs are grayed out indicating OFF on a frame. The user can select LEDs by touching them on the application, and the LED turns on when the frame is played. Flick from left to right or right to left in order to jump to a different frame. When the user creates a movie, they can click the Play button to relay it back on the board. As a shortcut, there are Clear All and Fill All buttons, which turn all LEDs ON or OFF on the frame. The slider shown in [Figure](#page-15-0) 14 adjusts the play rate of the movie. This is analogous to frames per second (fps) in a video. Less time on the slider results in more frames per second of the LED movie. The application also has a Game of Life sequence embedded.

<span id="page-15-0"></span>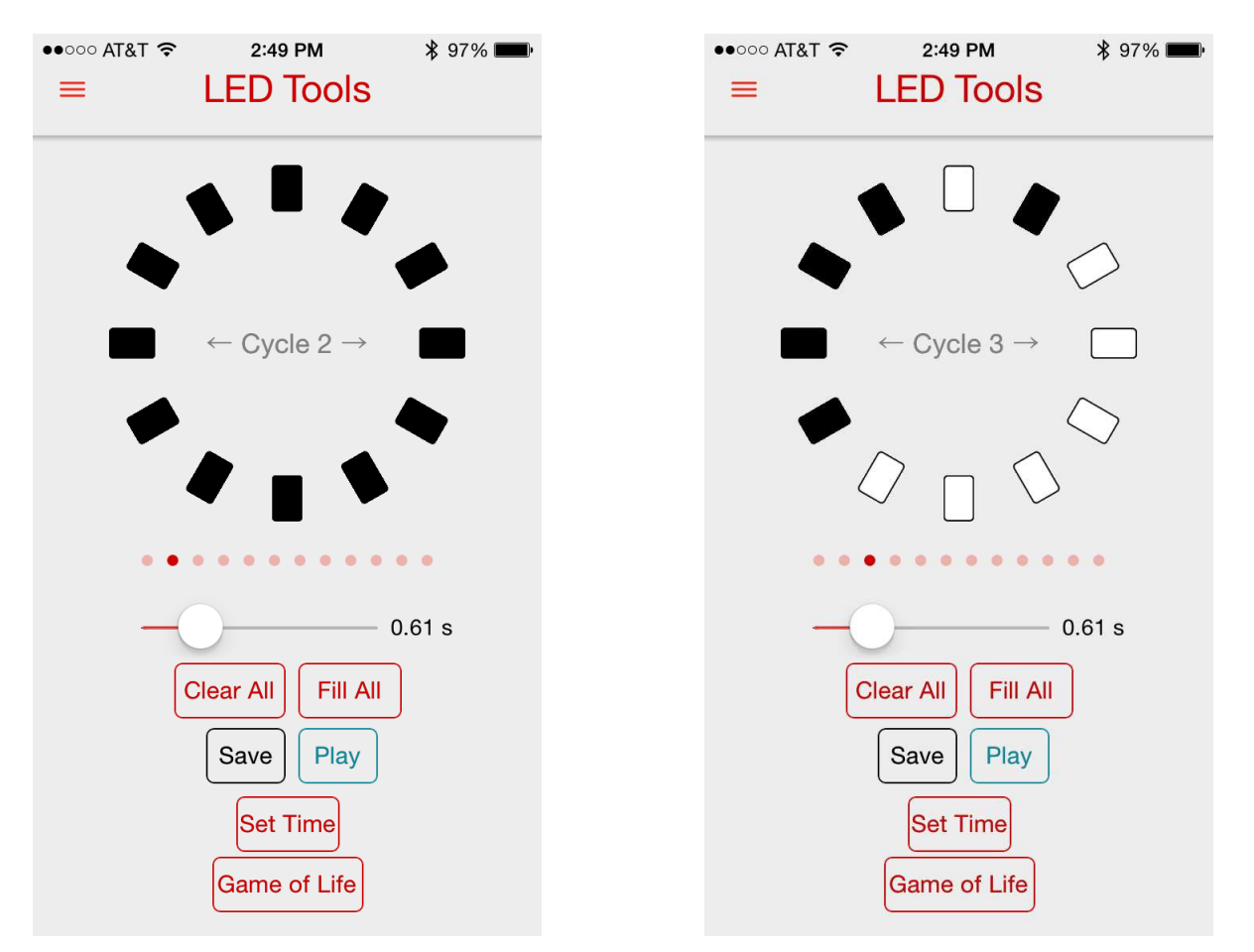

**Figure 14. LED Playground Figure 15. LED Playground with Sample LEDs Selected**

<span id="page-16-1"></span>[www.ti.com](http://www.ti.com) *IOS App Overview*

#### **6.3.2 Register Control**

The Register Control menu gives the user access to the registers of the DRV2605 over BLE by performing <sup>12</sup>C Write and <sup>12</sup>C Read. Some sample registers the user could read or set are Autocal, brake factor, Audio2Haptics, Overdrive, LRA resonant frequency read register, and DRV input voltage monitoring registers. To change a register, place the cursor in the textbox and a hex-keypad will appear. Note that the inputs are in hex format from this tool. Type in the appropriate values and perform a read or write operation.

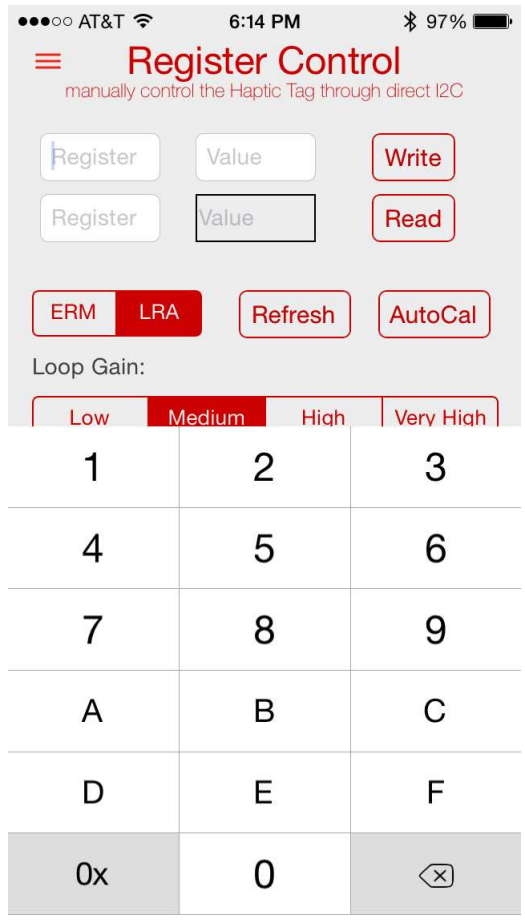

**Figure 16. I <sup>2</sup>C Keypad – Register Control Screen**

<span id="page-16-0"></span>In addition to the I<sup>2</sup>C read and write access, quick switches allow the user to control settings applicable to different vibration motors. For example, the ERM/LRA switch toggles between the type of the output waveform that is played.

The rated voltage is the drive voltage to the actuator. It can be adjusted by touch, or touch and hold, to increment or decrement the value on the indicator.

The overdrive clamp controls how much of a startup push is given to the motor. The overdrive feature of the DRV2605 makes the effects crisp. It is usually 1.5× to 2x higher than the rated voltage, but check the actuator data sheet for more information.

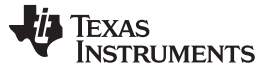

# <span id="page-17-0"></span>**7 Updating Firmware on DRV2605EVM-BT**

The DRV2605EVM-BT ships with a factory-programmed image ready to connect with an iOS device on a valid power source. To change the firmware on the CC2541, follow the steps mentioned in *[Section](#page-17-1) 7.2* .

#### **CAUTION**

Beware of flashing the firmware on the DRV2605EVM-BT because an incorrect firmware image could cause issues with getting the board to work properly.

The firmware files are available for download on the EVM product page at [www.ti.com](http://www.ti.com/tool/drv2605evm-bt).

# *7.1 Tools Needed*

- CC Debugger
- Tag-Connect TC2050-IDC-NL 10-pin no-legs cable with ribbon connector
- SmartRF Flash Programmer utility
- Firmware file ('.hex'- extension)

# <span id="page-17-1"></span>*7.2 Steps*

- 1. Download and install the SmartRF Flash Programmer available at: [http://www.ti.com/tool/flash](http://www.ti.com/tool/flash-programmer)[programmer](http://www.ti.com/tool/flash-programmer). Make sure the user installing the software has administrator privileges on the target machine. The user may have to right click on the installer and select Run as Administrator.
- 2. Connect the TC2050 cable to the CC Debugger as shown in [Figure](#page-18-0) 17.
- 3. Connect the USB cable to the target machine running the programmer utility
- 4. Press the connector against the board firmly as shown in [Figure](#page-18-1) 18.
- 5. Press the Reset button on the CC Debugger. The status LED changes to green indicating a valid CC2541 chip is detected.
- 6. The CC Debugger displays on the System-on-Chip submenu.
- 7. Locate the flash image (a .hex file) on the hard disk.
- 8. Under the Actions groupbox, select Erase, program, and verify.
- 9. Click Perform Actions and wait until the process is complete.
- 10. After a success message, the board is ready with the new firmware image.

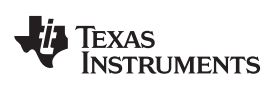

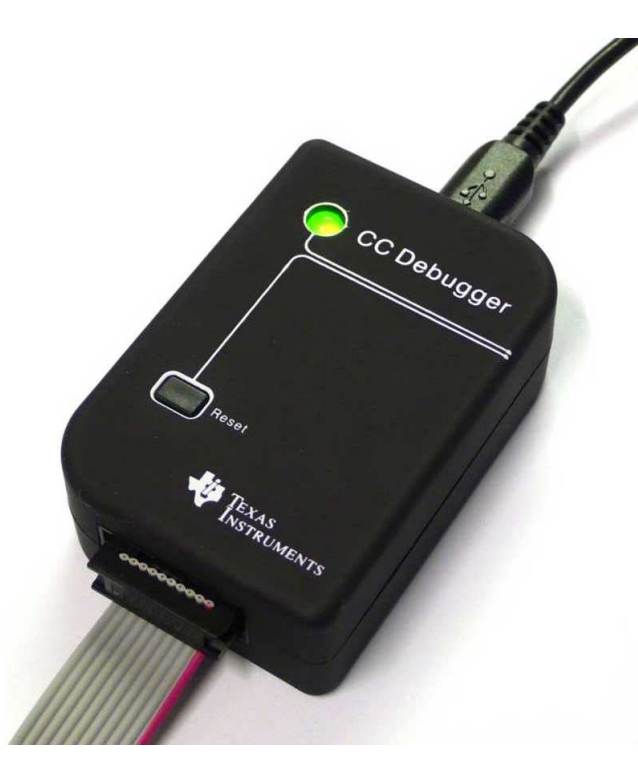

**Figure 17. CC – Debugger**

<span id="page-18-0"></span>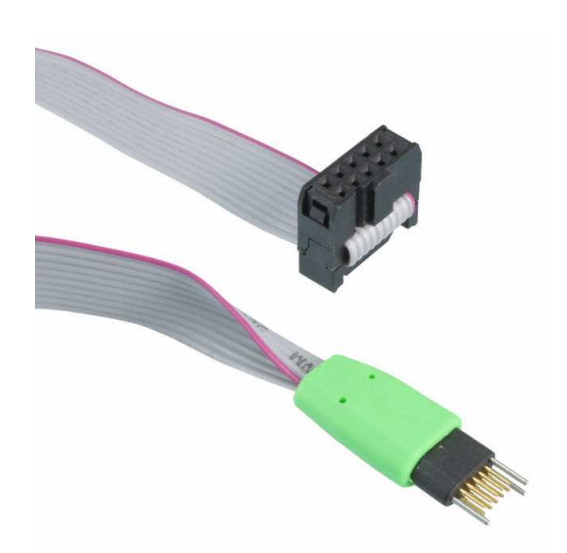

<span id="page-18-1"></span>**Figure 18. Tag-Connect TC2050-IDC-NL 10-Pin No-legs Cable with Ribbon Connector**

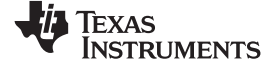

# **8 Schematics, PCB Layers, and Bill of Materials**

# *8.1 Schematics*

<span id="page-19-0"></span>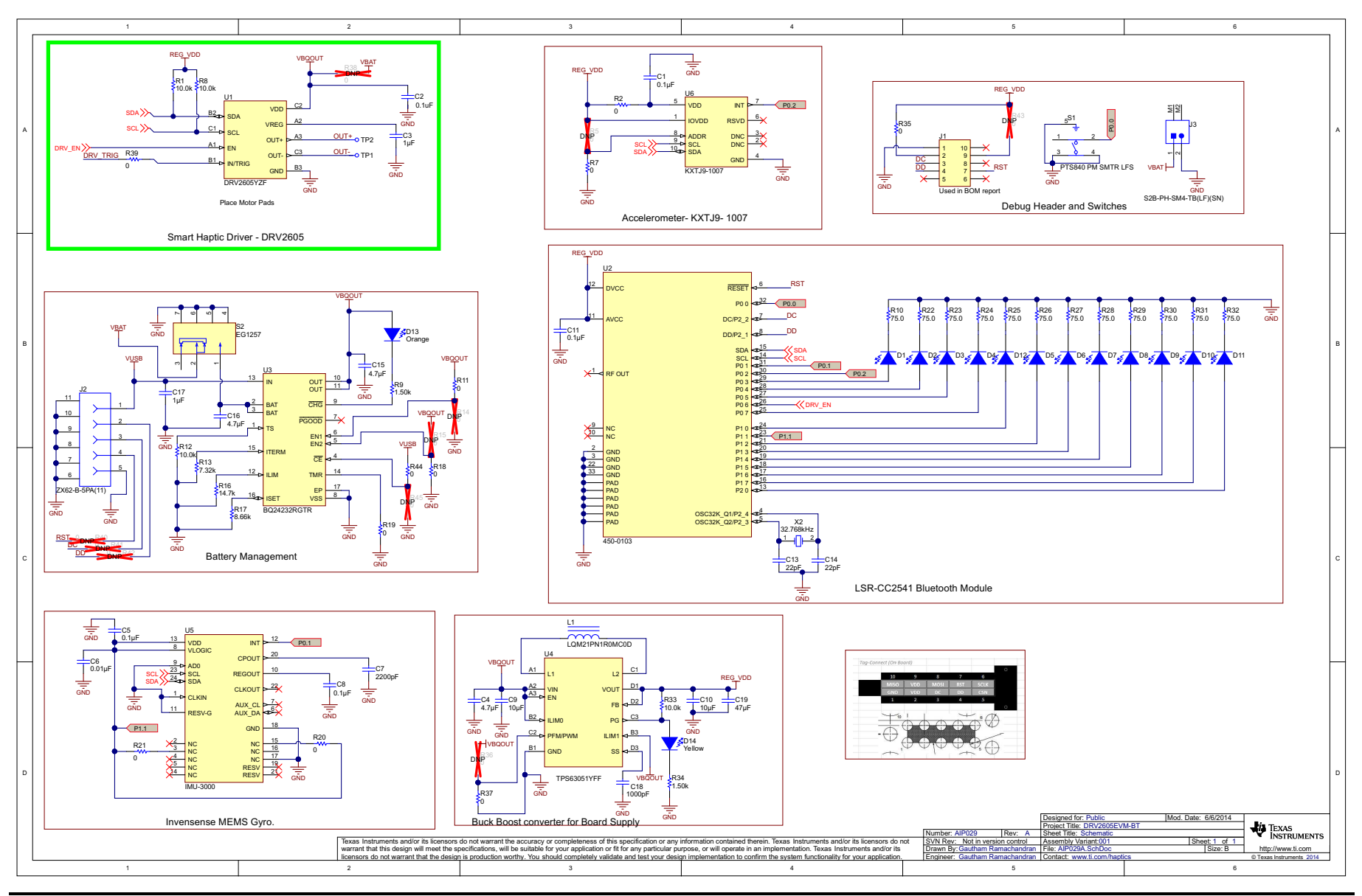

20 *DRV2605EVM-BT User's Guide* 

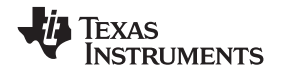

[www.ti.com](http://www.ti.com) *Schematics, PCB Layers, and Bill of Materials*

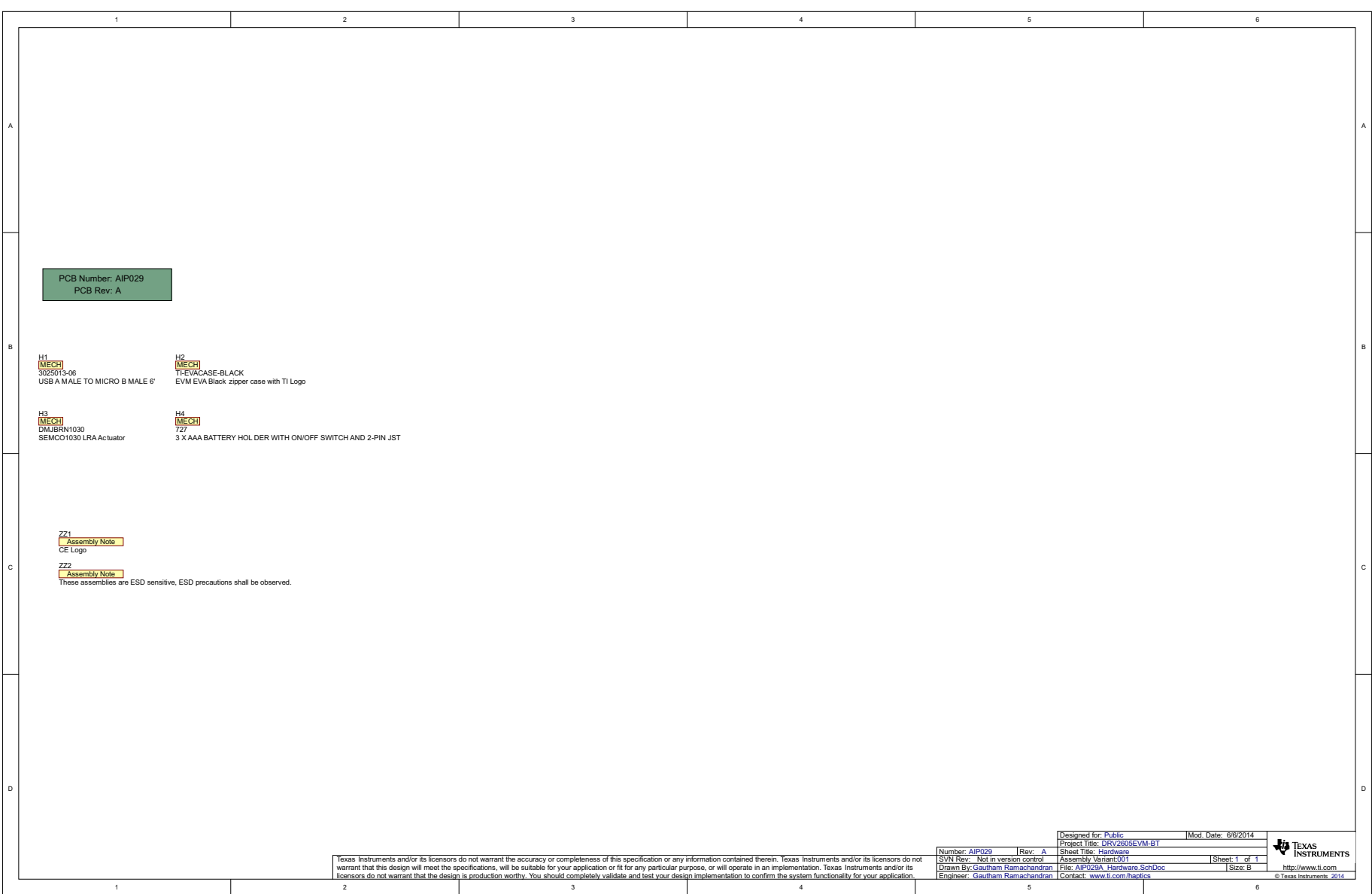

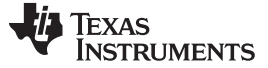

# *8.2 PCB Layers*

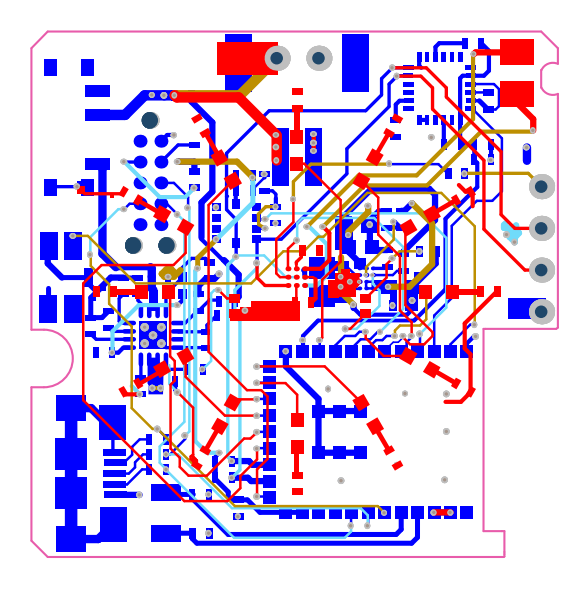

**Figure 19. X-Ray Top View**

<span id="page-21-1"></span><span id="page-21-0"></span>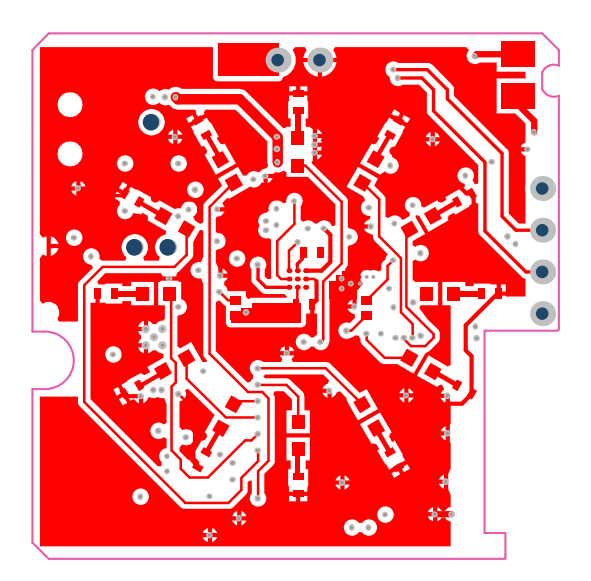

**Figure 20. Top Layer**

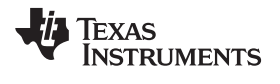

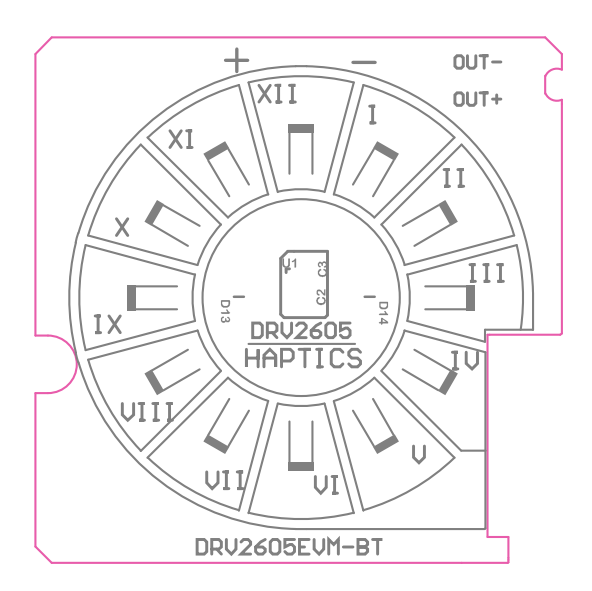

**Figure 21. Top Overlay**

<span id="page-22-1"></span><span id="page-22-0"></span>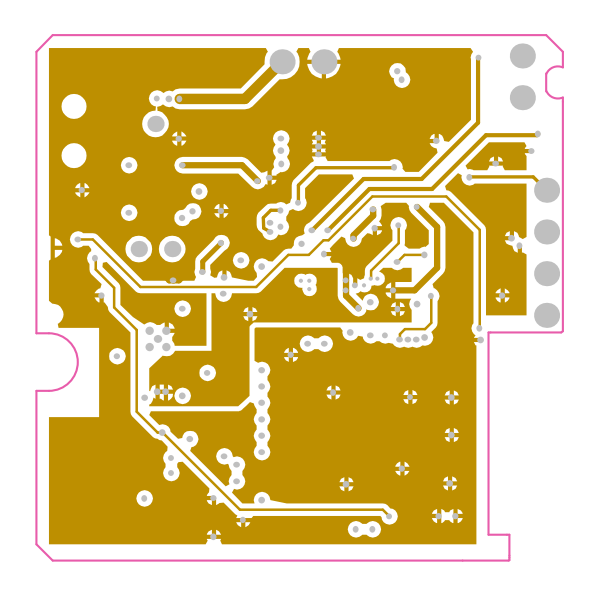

**Figure 22. Mid-Layer 1**

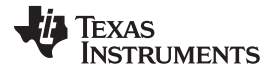

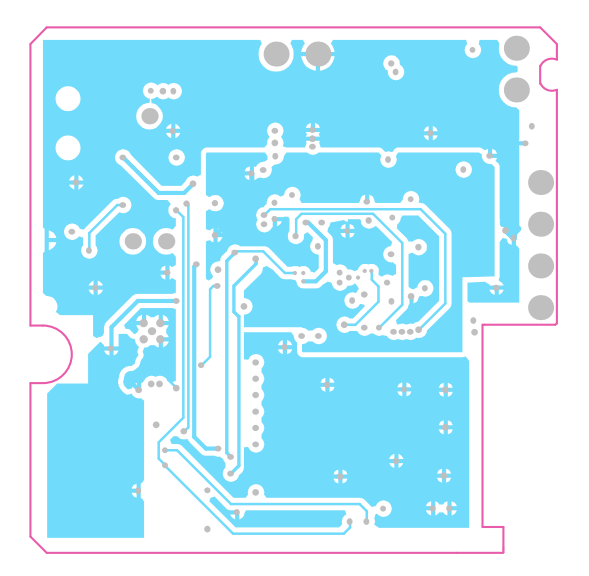

**Figure 23. Mid-Layer 2**

<span id="page-23-1"></span><span id="page-23-0"></span>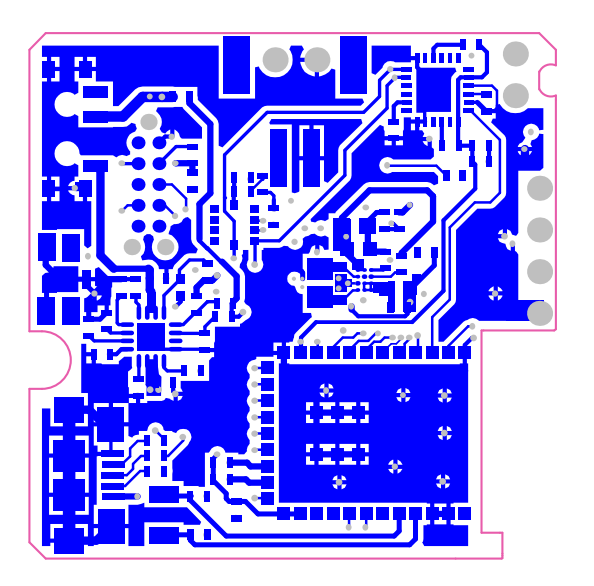

**Figure 24. Bottom Layer**

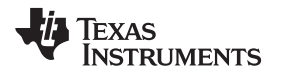

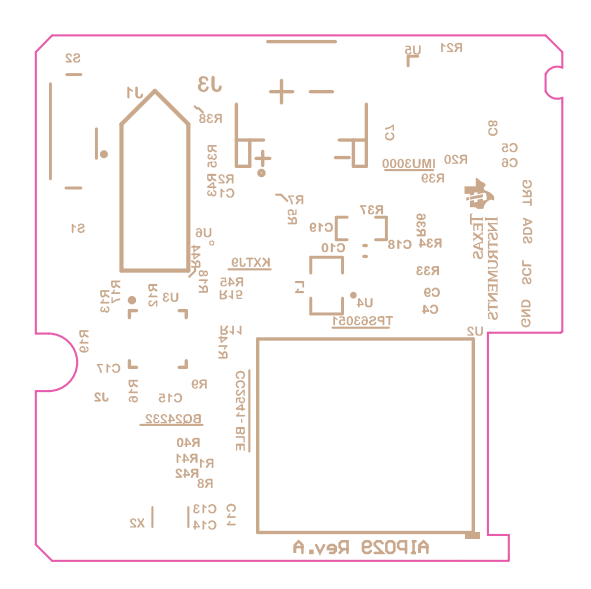

**Figure 25. Bottom Overlay**

<span id="page-24-0"></span>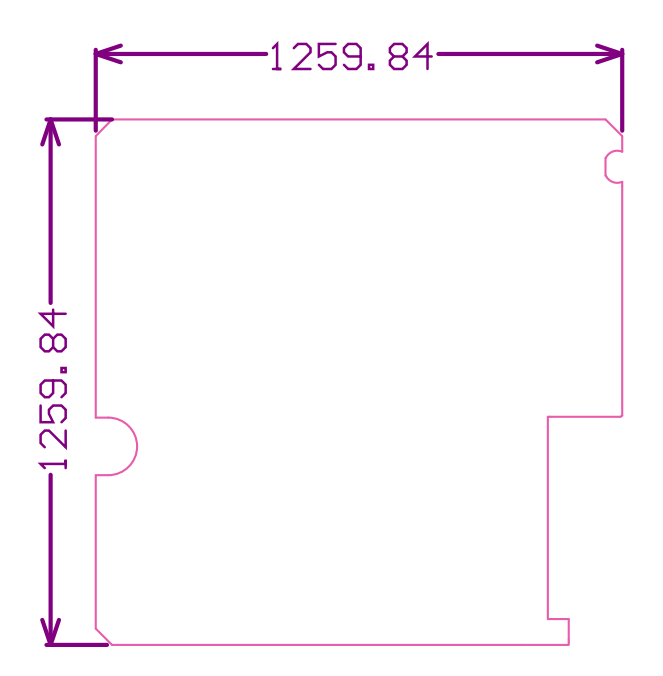

<span id="page-24-1"></span>**Figure 26. Board Dimensions**

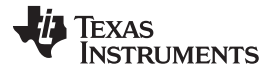

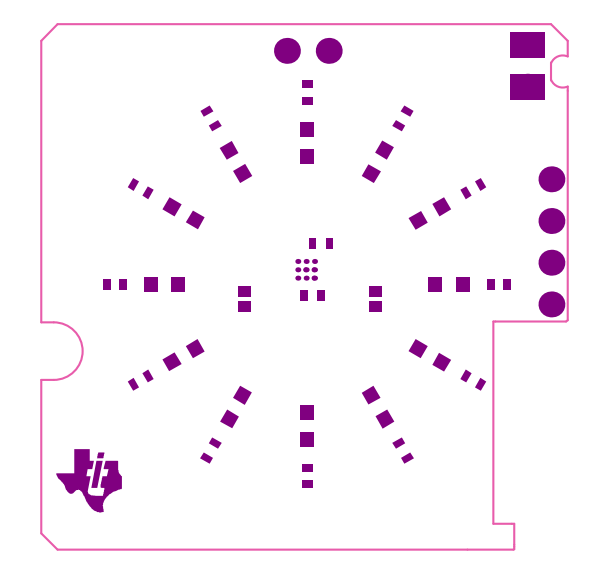

**Figure 27. Top Solder**

<span id="page-25-0"></span>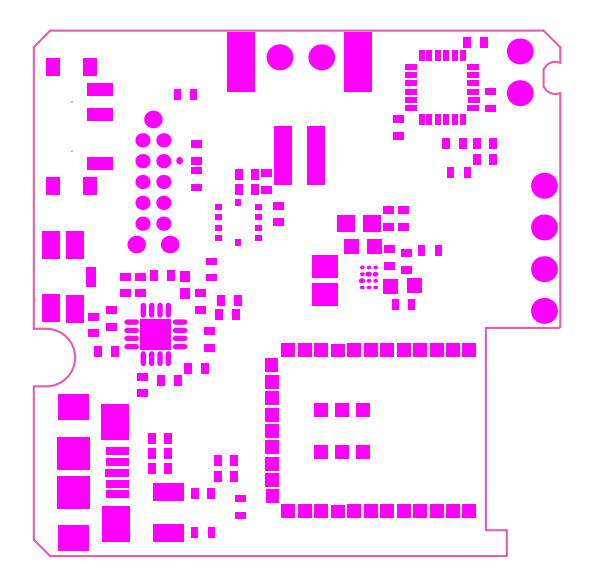

<span id="page-25-1"></span>**Figure 28. Bottom Solder**

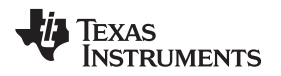

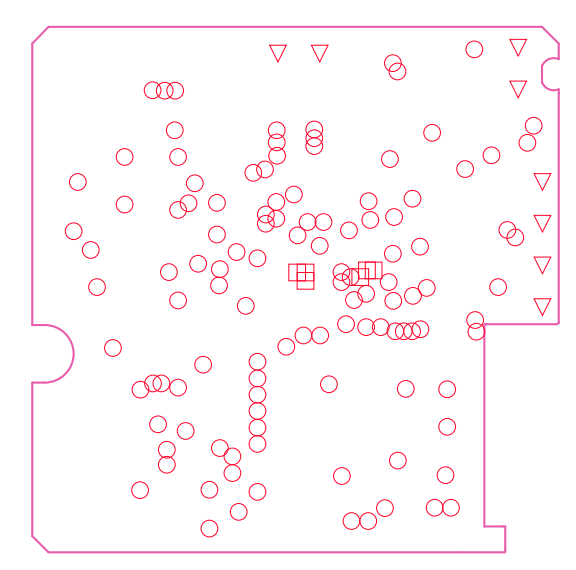

**Figure 29. Drill Drawing**

<span id="page-26-0"></span>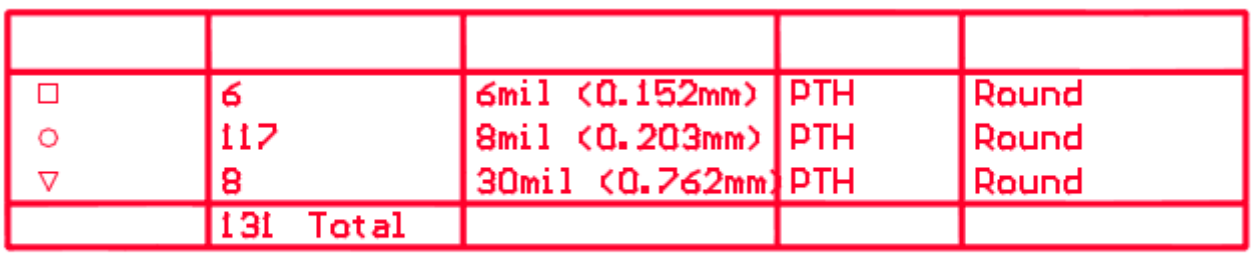

<span id="page-26-1"></span>Drill Table

**Figure 30. Drill Table**

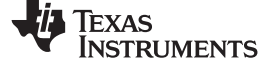

#### *Schematics, PCB Layers, and Bill of Materials* [www.ti.com](http://www.ti.com)

# *8.3 Bill of Materials*

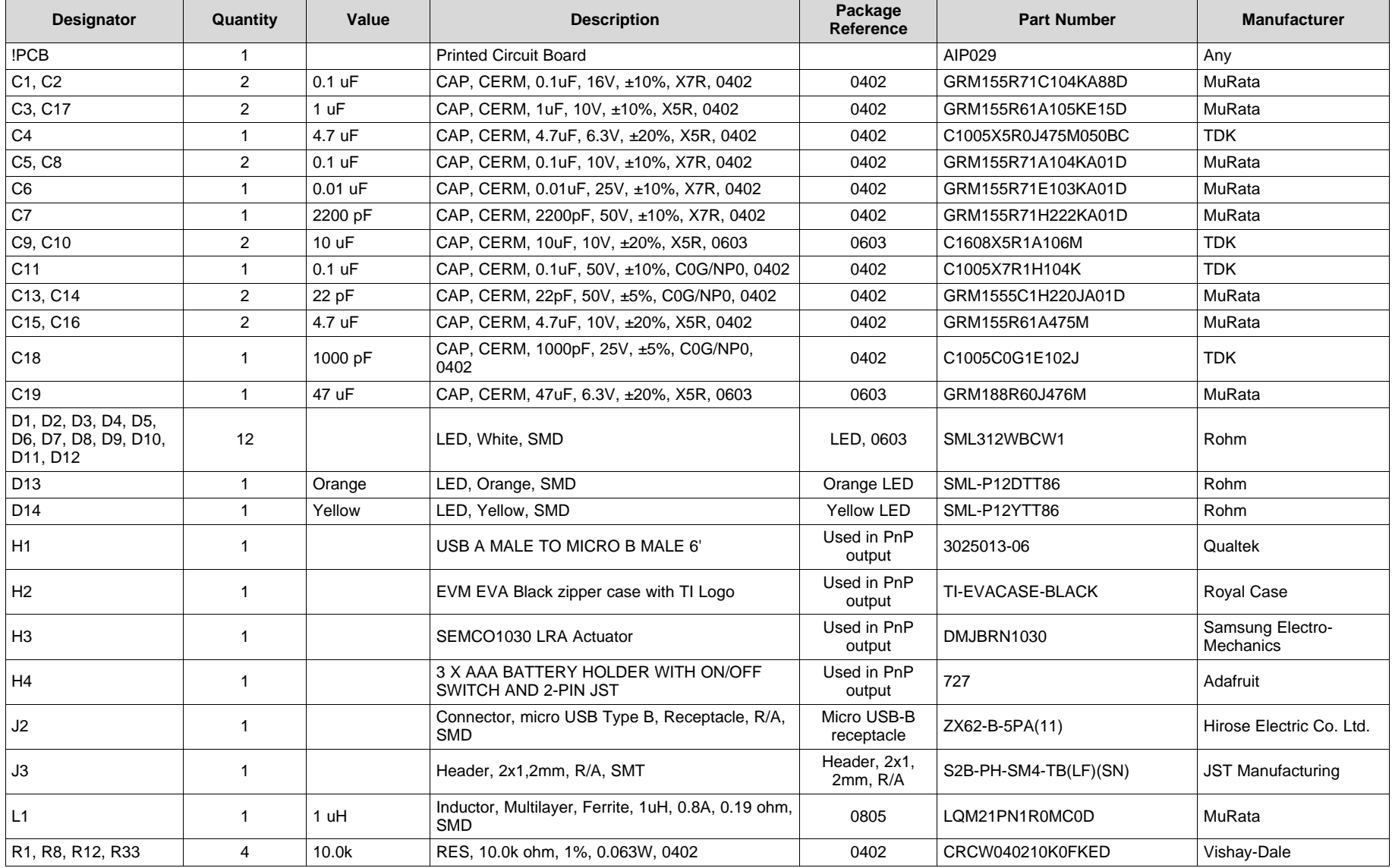

(1) Alternate manufacturer not available.

U5 1 1 Motion Processing Unit, QFN-24 CHN, 4 x 0.95 x | IMU-3000 InvenSense

QFN, 4 x 0.95 x<br>4 mm

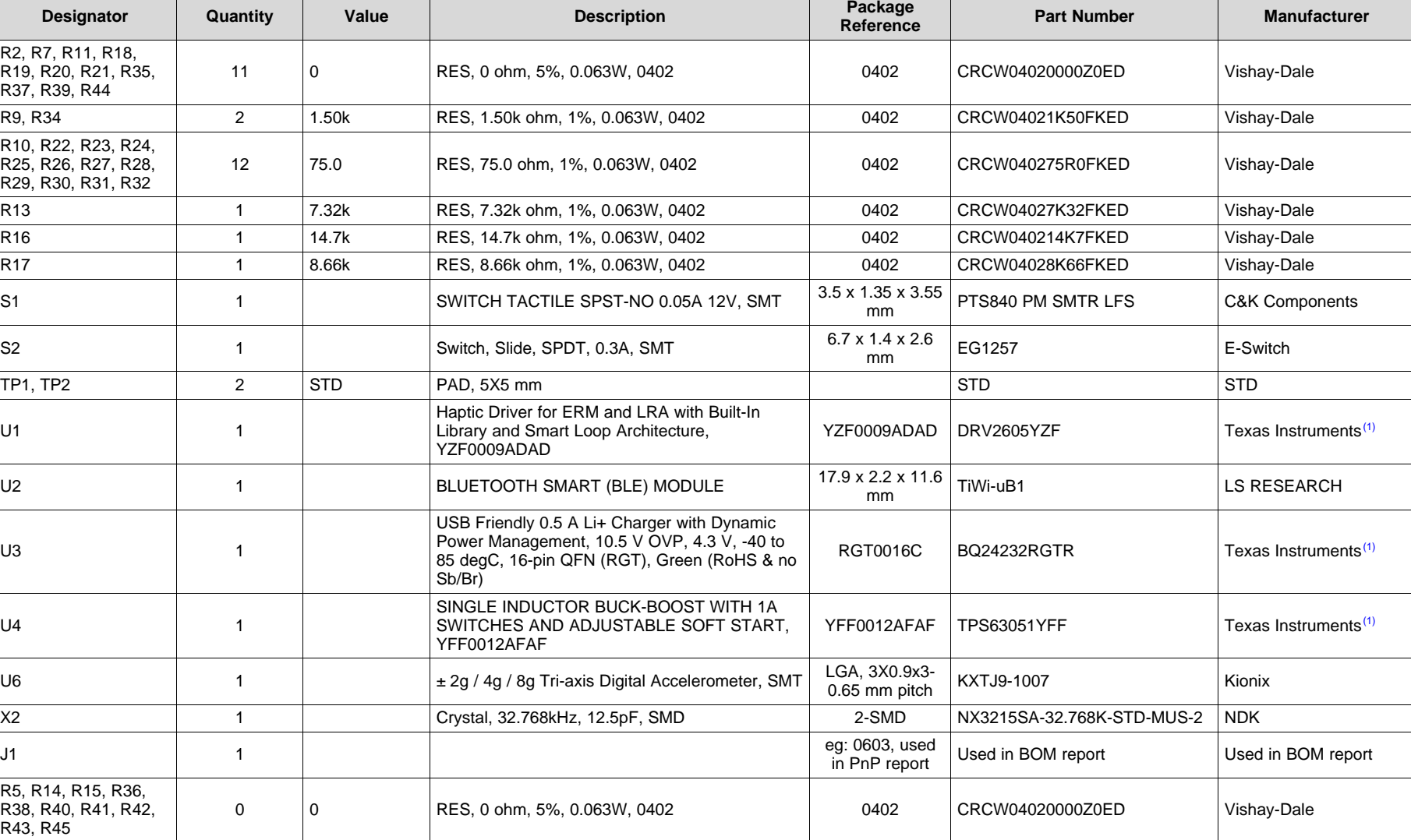

[www.ti.com](http://www.ti.com) *Schematics, PCB Layers, and Bill of Materials*

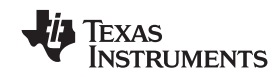

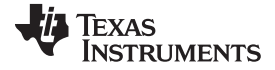

#### *Schematics, PCB Layers, and Bill of Materials* [www.ti.com](http://www.ti.com)

#### **STANDARD TERMS AND CONDITIONS FOR EVALUATION MODULES**

- 1. *Delivery:* TI delivers TI evaluation boards, kits, or modules, including any accompanying demonstration software, components, or documentation (collectively, an "EVM" or "EVMs") to the User ("User") in accordance with the terms and conditions set forth herein. Acceptance of the EVM is expressly subject to the following terms and conditions.
	- 1.1 EVMs are intended solely for product or software developers for use in a research and development setting to facilitate feasibility evaluation, experimentation, or scientific analysis of TI semiconductors products. EVMs have no direct function and are not finished products. EVMs shall not be directly or indirectly assembled as a part or subassembly in any finished product. For clarification, any software or software tools provided with the EVM ("Software") shall not be subject to the terms and conditions set forth herein but rather shall be subject to the applicable terms and conditions that accompany such Software
	- 1.2 EVMs are not intended for consumer or household use. EVMs may not be sold, sublicensed, leased, rented, loaned, assigned, or otherwise distributed for commercial purposes by Users, in whole or in part, or used in any finished product or production system.
- 2 *Limited Warranty and Related Remedies/Disclaimers*:
	- 2.1 These terms and conditions do not apply to Software. The warranty, if any, for Software is covered in the applicable Software License Agreement.
	- 2.2 TI warrants that the TI EVM will conform to TI's published specifications for ninety (90) days after the date TI delivers such EVM to User. Notwithstanding the foregoing, TI shall not be liable for any defects that are caused by neglect, misuse or mistreatment by an entity other than TI, including improper installation or testing, or for any EVMs that have been altered or modified in any way by an entity other than TI. Moreover, TI shall not be liable for any defects that result from User's design, specifications or instructions for such EVMs. Testing and other quality control techniques are used to the extent TI deems necessary or as mandated by government requirements. TI does not test all parameters of each EVM.
	- 2.3 If any EVM fails to conform to the warranty set forth above, TI's sole liability shall be at its option to repair or replace such EVM, or credit User's account for such EVM. TI's liability under this warranty shall be limited to EVMs that are returned during the warranty period to the address designated by TI and that are determined by TI not to conform to such warranty. If TI elects to repair or replace such EVM, TI shall have a reasonable time to repair such EVM or provide replacements. Repaired EVMs shall be warranted for the remainder of the original warranty period. Replaced EVMs shall be warranted for a new full ninety (90) day warranty period.
- 3 *Regulatory Notices:*
	- 3.1 *United States*
		- 3.1.1 *Notice applicable to EVMs not FCC-Approved:*

This kit is designed to allow product developers to evaluate electronic components, circuitry, or software associated with the kit to determine whether to incorporate such items in a finished product and software developers to write software applications for use with the end product. This kit is not a finished product and when assembled may not be resold or otherwise marketed unless all required FCC equipment authorizations are first obtained. Operation is subject to the condition that this product not cause harmful interference to licensed radio stations and that this product accept harmful interference. Unless the assembled kit is designed to operate under part 15, part 18 or part 95 of this chapter, the operator of the kit must operate under the authority of an FCC license holder or must secure an experimental authorization under part 5 of this chapter.

3.1.2 *For EVMs annotated as FCC – FEDERAL COMMUNICATIONS COMMISSION Part 15 Compliant:*

#### **CAUTION**

This device complies with part 15 of the FCC Rules. Operation is subject to the following two conditions: (1) This device may not cause harmful interference, and (2) this device must accept any interference received, including interference that may cause undesired operation.

Changes or modifications not expressly approved by the party responsible for compliance could void the user's authority to operate the equipment.

#### **FCC Interference Statement for Class A EVM devices**

NOTE: This equipment has been tested and found to comply with the limits for a Class A digital device, pursuant to part 15 of the FCC Rules. These limits are designed to provide reasonable protection against harmful interference when the equipment is operated in a commercial environment. This equipment generates, uses, and can radiate radio frequency energy and, if not installed and used in accordance with the instruction manual, may cause harmful interference to radio communications. Operation of this equipment in a residential area is likely to cause harmful interference in which case *the user will be required to correct the interference at his own expense.*

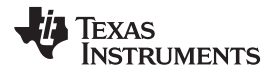

#### **STANDARD TERMS AND CONDITIONS FOR EVALUATION MODULES (continued)**

#### **FCC Interference Statement for Class B EVM devices**

NOTE: This equipment has been tested and found to comply with the limits for a Class B digital device, pursuant to part 15 of the FCC Rules. These limits are designed to provide reasonable protection against harmful interference in a residential installation. This equipment generates, uses and can radiate radio frequency energy and, if not installed and used in accordance with the instructions, may cause harmful interference to radio communications. However, there is no guarantee that interference will not occur in a particular installation. If this equipment does cause harmful interference to radio or television reception, which can be determined by turning the equipment off and on, the user is encouraged to try *to correct the interference by one or more of the following measures:*

- *Reorient or relocate the receiving antenna.*
- *Increase the separation between the equipment and receiver.*
- Connect the equipment into an outlet on a circuit different from that to which the receiver is connected.
- *Consult the dealer or an experienced radio/TV technician for help.*

#### 3.2 *Canada*

3.2.1 *For EVMs issued with an Industry Canada Certificate of Conformance to RSS-210*

#### **Concerning EVMs Including Radio Transmitters:**

This device complies with Industry Canada license-exempt RSS standard(s). Operation is subject to the following two conditions: (1) this device may not cause interference, and (2) this device must accept any interference, including interference that may cause undesired operation of the device.

#### **Concernant les EVMs avec appareils radio:**

Le présent appareil est conforme aux CNR d'Industrie Canada applicables aux appareils radio exempts de licence. L'exploitation est autorisée aux deux conditions suivantes: (1) l'appareil ne doit pas produire de brouillage, et (2) l'utilisateur de l'appareil doit accepter tout brouillage radioélectrique subi, même si le brouillage est susceptible d'en compromettre le fonctionnement.

#### **Concerning EVMs Including Detachable Antennas:**

Under Industry Canada regulations, this radio transmitter may only operate using an antenna of a type and maximum (or lesser) gain approved for the transmitter by Industry Canada. To reduce potential radio interference to other users, the antenna type and its gain should be so chosen that the equivalent isotropically radiated power (e.i.r.p.) is not more than that necessary for successful communication. This radio transmitter has been approved by Industry Canada to operate with the antenna types listed in the user guide with the maximum permissible gain and required antenna impedance for each antenna type indicated. Antenna types not included in this list, having a gain greater than the maximum gain indicated for that type, are strictly prohibited for use with this device.

#### **Concernant les EVMs avec antennes détachables**

Conformément à la réglementation d'Industrie Canada, le présent émetteur radio peut fonctionner avec une antenne d'un type et d'un gain maximal (ou inférieur) approuvé pour l'émetteur par Industrie Canada. Dans le but de réduire les risques de brouillage radioélectrique à l'intention des autres utilisateurs, il faut choisir le type d'antenne et son gain de sorte que la puissance isotrope rayonnée équivalente (p.i.r.e.) ne dépasse pas l'intensité nécessaire à l'établissement d'une communication satisfaisante. Le présent émetteur radio a été approuvé par Industrie Canada pour fonctionner avec les types d'antenne énumérés dans le manuel d'usage et ayant un gain admissible maximal et l'impédance requise pour chaque type d'antenne. Les types d'antenne non inclus dans cette liste, ou dont le gain est supérieur au gain maximal indiqué, sont strictement interdits pour l'exploitation de l'émetteur

#### 3.3 *Japan*

- 3.3.1 *Notice for EVMs delivered in Japan:* Please see [http://www.tij.co.jp/lsds/ti\\_ja/general/eStore/notice\\_01.page](http://www.tij.co.jp/lsds/ti_ja/general/eStore/notice_01.page) 日本 国内に輸入される評価用キット、ボードについては、次のところをご覧ください。 [http://www.tij.co.jp/lsds/ti\\_ja/general/eStore/notice\\_01.page](http://www.tij.co.jp/lsds/ti_ja/general/eStore/notice_01.page)
- 3.3.2 *Notice for Users of EVMs Considered "Radio Frequency Products" in Japan:* EVMs entering Japan are NOT certified by TI as conforming to Technical Regulations of Radio Law of Japan.

If User uses EVMs in Japan, User is required by Radio Law of Japan to follow the instructions below with respect to EVMs:

- 1. Use EVMs in a shielded room or any other test facility as defined in the notification #173 issued by Ministry of Internal Affairs and Communications on March 28, 2006, based on Sub-section 1.1 of Article 6 of the Ministry's Rule for Enforcement of Radio Law of Japan,
- 2. Use EVMs only after User obtains the license of Test Radio Station as provided in Radio Law of Japan with respect to EVMs, or
- 3. Use of EVMs only after User obtains the Technical Regulations Conformity Certification as provided in Radio Law of Japan with respect to EVMs. Also, do not transfer EVMs, unless User gives the same notice above to the transferee. Please note that if User does not follow the instructions above, User will be subject to penalties of Radio Law of Japan.

#### **STANDARD TERMS AND CONDITIONS FOR EVALUATION MODULES (continued)**

【無線電波を送信する製品の開発キットをお使いになる際の注意事項】

本開発キットは技術基準適合証明を受けておりません。

本製品のご使用に際しては、電波法遵守のため、以下のいずれかの措置を取っていただく必要がありますのでご注意く ださい。

- 1. 電波法施行規則第6条第1項第1号に基づく平成18年3月28日総務省告示第173号で定められた電波暗室等の試験設備 でご使用いただく。
- 2. 実験局の免許を取得後ご使用いただく。
- 3. 技術基準適合証明を取得後ご使用いただく。

なお、本製品は、上記の「ご使用にあたっての注意」を譲渡先、移転先に通知しない限り、譲渡、移転できないものと します。

上記を遵守頂けない場合は、電波法の罰則が適用される可能性があることをご留意ください。

日本テキサス・インスツルメンツ株式会社 東京都新宿区西新宿6丁目24番1号 西新宿三井ビル

*Notice for EVMs for Power Line Communication:* Please see 3.3.3 [http://www.tij.co.jp/lsds/ti\\_ja/general/eStore/notice\\_02.page](http://www.tij.co.jp/lsds/ti_ja/general/eStore/notice_02.page)

電力線搬送波通信についての開発キットをお使いになる際の注意事項については、次のところをご覧くださ い。[http://www.tij.co.jp/lsds/ti\\_ja/general/eStore/notice\\_02.page](http://www.tij.co.jp/lsds/ti_ja/general/eStore/notice_02.page)

- 4 *EVM Use Restrictions and Warnings:*
	- 4.1 EVMS ARE NOT FOR USE IN FUNCTIONAL SAFETY AND/OR SAFETY CRITICAL EVALUATIONS, INCLUDING BUT NOT LIMITED TO EVALUATIONS OF LIFE SUPPORT APPLICATIONS.
	- 4.2 User must read and apply the user guide and other available documentation provided by TI regarding the EVM prior to handling or using the EVM, including without limitation any warning or restriction notices. The notices contain important safety information related to, for example, temperatures and voltages.
	- 4.3 *Safety-Related Warnings and Restrictions:*
		- 4.3.1 User shall operate the EVM within TI's recommended specifications and environmental considerations stated in the user guide, other available documentation provided by TI, and any other applicable requirements and employ reasonable and customary safeguards. Exceeding the specified performance ratings and specifications (including but not limited to input and output voltage, current, power, and environmental ranges) for the EVM may cause personal injury or death, or property damage. If there are questions concerning performance ratings and specifications, User should contact a TI field representative prior to connecting interface electronics including input power and intended loads. Any loads applied outside of the specified output range may also result in unintended and/or inaccurate operation and/or possible permanent damage to the EVM and/or interface electronics. Please consult the EVM user guide prior to connecting any load to the EVM output. If there is uncertainty as to the load specification, please contact a TI field representative. During normal operation, even with the inputs and outputs kept within the specified allowable ranges, some circuit components may have elevated case temperatures. These components include but are not limited to linear regulators, switching transistors, pass transistors, current sense resistors, and heat sinks, which can be identified using the information in the associated documentation. When working with the EVM, please be aware that the EVM may become very warm.
		- 4.3.2 EVMs are intended solely for use by technically qualified, professional electronics experts who are familiar with the dangers and application risks associated with handling electrical mechanical components, systems, and subsystems. User assumes all responsibility and liability for proper and safe handling and use of the EVM by User or its employees, affiliates, contractors or designees. User assumes all responsibility and liability to ensure that any interfaces (electronic and/or mechanical) between the EVM and any human body are designed with suitable isolation and means to safely limit accessible leakage currents to minimize the risk of electrical shock hazard. User assumes all responsibility and liability for any improper or unsafe handling or use of the EVM by User or its employees, affiliates, contractors or designees.
	- 4.4 User assumes all responsibility and liability to determine whether the EVM is subject to any applicable international, federal, state, or local laws and regulations related to User's handling and use of the EVM and, if applicable, User assumes all responsibility and liability for compliance in all respects with such laws and regulations. User assumes all responsibility and liability for proper disposal and recycling of the EVM consistent with all applicable international, federal, state, and local requirements.
- 5. *Accuracy of Information:* To the extent TI provides information on the availability and function of EVMs, TI attempts to be as accurate as possible. However, TI does not warrant the accuracy of EVM descriptions, EVM availability or other information on its websites as accurate, complete, reliable, current, or error-free.

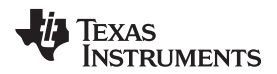

#### **STANDARD TERMS AND CONDITIONS FOR EVALUATION MODULES (continued)**

- 6. *Disclaimers:*
	- 6.1 EXCEPT AS SET FORTH ABOVE, EVMS AND ANY WRITTEN DESIGN MATERIALS PROVIDED WITH THE EVM (AND THE DESIGN OF THE EVM ITSELF) ARE PROVIDED "AS IS" AND "WITH ALL FAULTS." TI DISCLAIMS ALL OTHER WARRANTIES, EXPRESS OR IMPLIED, REGARDING SUCH ITEMS, INCLUDING BUT NOT LIMITED TO ANY IMPLIED WARRANTIES OF MERCHANTABILITY OR FITNESS FOR A PARTICULAR PURPOSE OR NON-INFRINGEMENT OF ANY THIRD PARTY PATENTS, COPYRIGHTS, TRADE SECRETS OR OTHER INTELLECTUAL PROPERTY RIGHTS.
	- 6.2 EXCEPT FOR THE LIMITED RIGHT TO USE THE EVM SET FORTH HEREIN, NOTHING IN THESE TERMS AND CONDITIONS SHALL BE CONSTRUED AS GRANTING OR CONFERRING ANY RIGHTS BY LICENSE, PATENT, OR ANY OTHER INDUSTRIAL OR INTELLECTUAL PROPERTY RIGHT OF TI, ITS SUPPLIERS/LICENSORS OR ANY OTHER THIRD PARTY, TO USE THE EVM IN ANY FINISHED END-USER OR READY-TO-USE FINAL PRODUCT, OR FOR ANY INVENTION, DISCOVERY OR IMPROVEMENT MADE, CONCEIVED OR ACQUIRED PRIOR TO OR AFTER DELIVERY OF THE EVM.
- 7. *USER'S INDEMNITY OBLIGATIONS AND REPRESENTATIONS.* USER WILL DEFEND, INDEMNIFY AND HOLD TI, ITS LICENSORS AND THEIR REPRESENTATIVES HARMLESS FROM AND AGAINST ANY AND ALL CLAIMS, DAMAGES, LOSSES, EXPENSES, COSTS AND LIABILITIES (COLLECTIVELY, "CLAIMS") ARISING OUT OF OR IN CONNECTION WITH ANY HANDLING OR USE OF THE EVM THAT IS NOT IN ACCORDANCE WITH THESE TERMS AND CONDITIONS. THIS OBLIGATION SHALL APPLY WHETHER CLAIMS ARISE UNDER STATUTE, REGULATION, OR THE LAW OF TORT, CONTRACT OR ANY OTHER LEGAL THEORY, AND EVEN IF THE EVM FAILS TO PERFORM AS DESCRIBED OR EXPECTED.
- 8. *Limitations on Damages and Liability:*
	- 8.1 *General Limitations*. IN NO EVENT SHALL TI BE LIABLE FOR ANY SPECIAL, COLLATERAL, INDIRECT, PUNITIVE, INCIDENTAL, CONSEQUENTIAL, OR EXEMPLARY DAMAGES IN CONNECTION WITH OR ARISING OUT OF THESE TERMS ANDCONDITIONS OR THE USE OF THE EVMS PROVIDED HEREUNDER, REGARDLESS OF WHETHER TI HAS BEEN ADVISED OF THE POSSIBILITY OF SUCH DAMAGES. EXCLUDED DAMAGES INCLUDE, BUT ARE NOT LIMITED TO, COST OF REMOVAL OR REINSTALLATION, ANCILLARY COSTS TO THE PROCUREMENT OF SUBSTITUTE GOODS OR SERVICES, RETESTING, OUTSIDE COMPUTER TIME, LABOR COSTS, LOSS OF GOODWILL, LOSS OF PROFITS, LOSS OF SAVINGS, LOSS OF USE, LOSS OF DATA, OR BUSINESS INTERRUPTION. NO CLAIM, SUIT OR ACTION SHALL BE BROUGHT AGAINST TI MORE THAN ONE YEAR AFTER THE RELATED CAUSE OF ACTION HAS OCCURRED.
	- 8.2 *Specific Limitations.* IN NO EVENT SHALL TI'S AGGREGATE LIABILITY FROM ANY WARRANTY OR OTHER OBLIGATION ARISING OUT OF OR IN CONNECTION WITH THESE TERMS AND CONDITIONS, OR ANY USE OF ANY TI EVM PROVIDED HEREUNDER, EXCEED THE TOTAL AMOUNT PAID TO TI FOR THE PARTICULAR UNITS SOLD UNDER THESE TERMS AND CONDITIONS WITH RESPECT TO WHICH LOSSES OR DAMAGES ARE CLAIMED. THE EXISTENCE OF MORE THAN ONE CLAIM AGAINST THE PARTICULAR UNITS SOLD TO USER UNDER THESE TERMS AND CONDITIONS SHALL NOT ENLARGE OR EXTEND THIS LIMIT.
- 9. *Return Policy.* Except as otherwise provided, TI does not offer any refunds, returns, or exchanges. Furthermore, no return of EVM(s) will be accepted if the package has been opened and no return of the EVM(s) will be accepted if they are damaged or otherwise not in a resalable condition. If User feels it has been incorrectly charged for the EVM(s) it ordered or that delivery violates the applicable order, User should contact TI. All refunds will be made in full within thirty (30) working days from the return of the components(s), excluding any postage or packaging costs.
- 10. *Governing Law:* These terms and conditions shall be governed by and interpreted in accordance with the laws of the State of Texas, without reference to conflict-of-laws principles. User agrees that non-exclusive jurisdiction for any dispute arising out of or relating to these terms and conditions lies within courts located in the State of Texas and consents to venue in Dallas County, Texas. Notwithstanding the foregoing, any judgment may be enforced in any United States or foreign court, and TI may seek injunctive relief in any United States or foreign court.

#### **IMPORTANT NOTICE**

Texas Instruments Incorporated and its subsidiaries (TI) reserve the right to make corrections, enhancements, improvements and other changes to its semiconductor products and services per JESD46, latest issue, and to discontinue any product or service per JESD48, latest issue. Buyers should obtain the latest relevant information before placing orders and should verify that such information is current and complete. All semiconductor products (also referred to herein as "components") are sold subject to TI's terms and conditions of sale supplied at the time of order acknowledgment.

TI warrants performance of its components to the specifications applicable at the time of sale, in accordance with the warranty in TI's terms and conditions of sale of semiconductor products. Testing and other quality control techniques are used to the extent TI deems necessary to support this warranty. Except where mandated by applicable law, testing of all parameters of each component is not necessarily performed.

TI assumes no liability for applications assistance or the design of Buyers' products. Buyers are responsible for their products and applications using TI components. To minimize the risks associated with Buyers' products and applications, Buyers should provide adequate design and operating safeguards.

TI does not warrant or represent that any license, either express or implied, is granted under any patent right, copyright, mask work right, or other intellectual property right relating to any combination, machine, or process in which TI components or services are used. Information published by TI regarding third-party products or services does not constitute a license to use such products or services or a warranty or endorsement thereof. Use of such information may require a license from a third party under the patents or other intellectual property of the third party, or a license from TI under the patents or other intellectual property of TI.

Reproduction of significant portions of TI information in TI data books or data sheets is permissible only if reproduction is without alteration and is accompanied by all associated warranties, conditions, limitations, and notices. TI is not responsible or liable for such altered documentation. Information of third parties may be subject to additional restrictions.

Resale of TI components or services with statements different from or beyond the parameters stated by TI for that component or service voids all express and any implied warranties for the associated TI component or service and is an unfair and deceptive business practice. TI is not responsible or liable for any such statements.

Buyer acknowledges and agrees that it is solely responsible for compliance with all legal, regulatory and safety-related requirements concerning its products, and any use of TI components in its applications, notwithstanding any applications-related information or support that may be provided by TI. Buyer represents and agrees that it has all the necessary expertise to create and implement safeguards which anticipate dangerous consequences of failures, monitor failures and their consequences, lessen the likelihood of failures that might cause harm and take appropriate remedial actions. Buyer will fully indemnify TI and its representatives against any damages arising out of the use of any TI components in safety-critical applications.

In some cases, TI components may be promoted specifically to facilitate safety-related applications. With such components, TI's goal is to help enable customers to design and create their own end-product solutions that meet applicable functional safety standards and requirements. Nonetheless, such components are subject to these terms.

No TI components are authorized for use in FDA Class III (or similar life-critical medical equipment) unless authorized officers of the parties have executed a special agreement specifically governing such use.

Only those TI components which TI has specifically designated as military grade or "enhanced plastic" are designed and intended for use in military/aerospace applications or environments. Buyer acknowledges and agrees that any military or aerospace use of TI components which have *not* been so designated is solely at the Buyer's risk, and that Buyer is solely responsible for compliance with all legal and regulatory requirements in connection with such use.

TI has specifically designated certain components as meeting ISO/TS16949 requirements, mainly for automotive use. In any case of use of non-designated products, TI will not be responsible for any failure to meet ISO/TS16949.

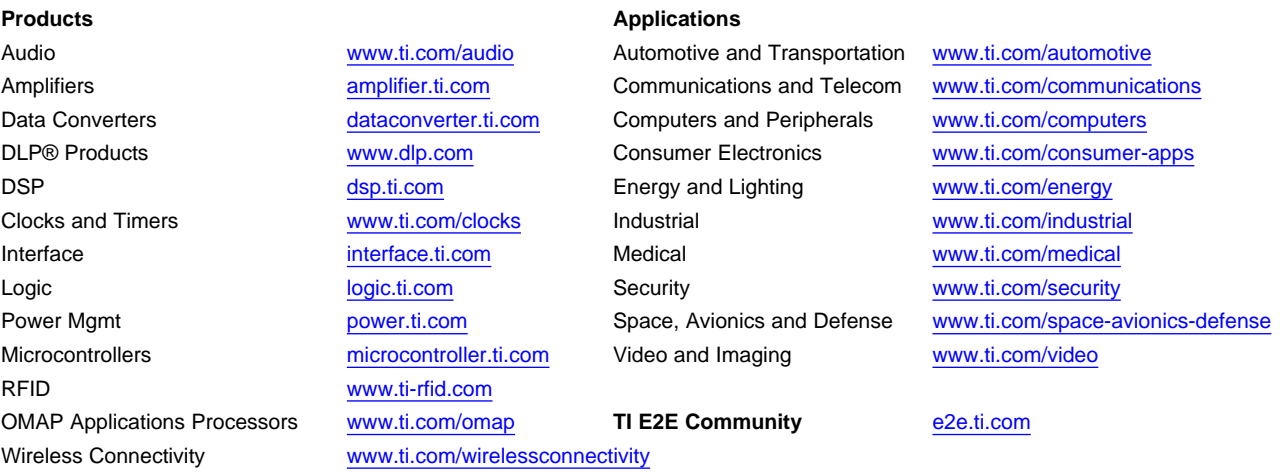

Mailing Address: Texas Instruments, Post Office Box 655303, Dallas, Texas 75265 Copyright © 2014, Texas Instruments Incorporated